### **Gečević, Maksimilijan**

#### **Undergraduate thesis / Završni rad**

**2014**

*Degree Grantor / Ustanova koja je dodijelila akademski / stručni stupanj:* **University of Zagreb, Faculty of Graphic Arts / Sveučilište u Zagrebu, Grafički fakultet**

*Permanent link / Trajna poveznica:* <https://urn.nsk.hr/urn:nbn:hr:216:774346>

*Rights / Prava:* [In copyright](http://rightsstatements.org/vocab/InC/1.0/) / [Zaštićeno autorskim pravom.](http://rightsstatements.org/vocab/InC/1.0/)

*Download date / Datum preuzimanja:* **2024-07-02**

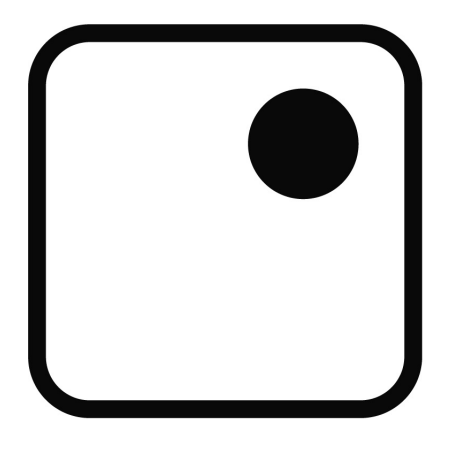

*Repository / Repozitorij:*

[Faculty of Graphic Arts Repository](https://repozitorij.grf.unizg.hr)

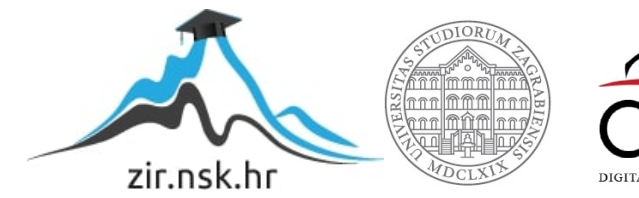

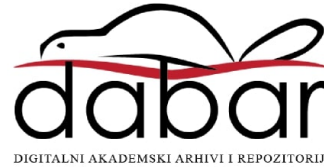

**SVEUČILIŠTE U ZAGREBU GRAFIČKI FAKULTET**

# **ZAVRŠNI RAD**

**Maksimilijan Gečević**

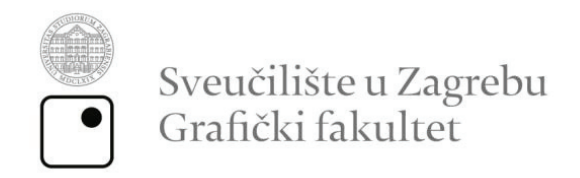

## **Smjer: Dizajn grafičkih proizvoda**

# **ZAVRŠNI RAD**

# **FOTOMANIPULACIJA U GRAFIČKOM DIZAJNU**

**Mentor: izv. prof. dr. sc. Jesenka Pibernik**

**Student: Maksimilijan Gečević**

**Zagreb, 2014.**

# Sažetak

Temom "Fotomanipulacija u grafičkom dizajnu" proučavati će se primjena fotomanipulacije u svrhu ilustriranja određenog motiva ili teme te eventualna integracija u zadani dizajn određenog proizvoda, kao i tehnike izrade uz pomoć suvremenih softverskih alata za obradu fotografije. Fotomanipulacija je širok pojam koji obuhvaća bilo koju vrstu zadiranja u originalnu fotografiju; od minimalnih izmjena za dobivanje željenog rezultata (korekcija boje, retuširanje, izrezivanje pojedinih dijelova i sl.), pa sve do dobivanja posve nove finalne fotografije nastale kombiniranjem više fotografija ili njihovih dijelova. Upravo takvoj vrsti fotomanipulacije posvetiti će se veći dio ovoga rada. Fotomanipulacija tog tipa zapravo je kolaž sastavljen od detalja i elemenata izvučenih iz različitih fotografija, a cilj je dobiti sliku na kojoj su u finalnom obliku elementi stopljeni u jednu cjelinu. Korigiranjem elemenata u smislu osvjetljenja, perspektive i ostalih parametara želi se postići "realan" prikaz, u većini slučajeva surealne okoline. Upravo radi vjerodostojnosti koriste se elementi fotografije da bi promatrač zapravo povjerovao u prikazani motiv. Također će biti opisane tehnike i postupci prilikom izrade takve vrste digitalne ilustracije, te kako promatrač doživljava običnu fotografiju bez editinga, a kako fotomanipulaciju sa istim motivom.

**KLJUČNE RIJEČI:** fotomanipulacija, dizajn, fotografija, kolaž, obrada fotografije

# Summary

With theme "Photo manipulation in graphic design" the usage of Photo manipulation in the purpose of illustrating a particular motif or theme and eventual integration into the default design of a product will be investigated, as well as production techniques using modern software tools for processing Photography. Photo manipulation is a broad term that includes any kind of interference in the original photo, from minimal changes to get the desired result (color correction, retouching, cropping certain parts, etc.), to obtain a completely new final image created by combining multiple images or parts thereof. Precisely this kind of Photo manipulation will devote much of this work. Photo manipulation of this kind is actually a patchwork of detail and elements drawn from different photos, and the goal is to get the image which in final form have elements fused into a single unit. Correcting the elements in terms of lighting, perspective and other parameters, we want to achieve "realistic" view, which is in most cases, surreal environment. For credibility and realistic appeal, elements of the photography is used so the observer can actually believe in the showed motive. There will be techniques described and procedures when making this kind of digital artwork, and how the observer is experiencing regular photo without editing and photo-manipulation of the same motive.

**KEY WORDS:** Photomanipulation, Design, Photography, Collage, photo editing

# *Sadržaj*

1. **Uvod** | *1*

#### 2. **Povijest fotomanipulacije** | *3*

#### 3. **Programi i alati za izradu fotomanipulacija** | *5*

- 3.1. Računalni programi za izradu fotomanipulacija | *6*
- 3.2. Programski alati i parametri kod izrade fotomanipulacija | *8*
- 3.3. Primjeri fotomanipulacija u grafičkom dizajnu | *11*

#### 4. **Postupci izrade fotomanipulacije** | *14*

- 4.1. Postupak izrade tehničke manipulacije | *14*
- 4.2. Postupak izrade kreativne manipulacije | *22*

#### 5. **Prednost fotomanipulacije nad originalnom fotografijom |** *27*

- 6. **ZAKLJUČAK |** *31*
- 7. **LITERATURA** | *33*

### **1. UVOD**

Fotomanipulacija je tehničko uređivanje fotografije nakon što je ona snimljena. Ona ne obuhvaća manje ispravke (npr. manje promjene svjetline, kontrasta ili zasićenja boja), već značajnije zadiranje u izgled i strukturu fotografije. Postoje dvije osnovne vrste fotomanipulacije:

#### **- Tehnička fotomanipulacija**

Obuhvaća tehnike poboljšanja fotografije. To su npr. retuširanje, povećanje oštrine, uklanjanje šuma, te uklanjanje bilo kakvih vidljivih nedostataka. (Slika 1.)

#### **- Kreativna fotomanipulacija**

Može obuhvaćati značajniju vizualnu promjenu fotografije da bi je se učinilo zanimljivijom ili atraktivnijom što se danas najčešće koristi u modi, proizvodnji, novinarstvu, ali i u političke svrhe. Osim toga može biti i vid umjetnosti. Takva manipulacija može biti izrađena od više fotografija ili njenih dijelova. (Slika 2.)

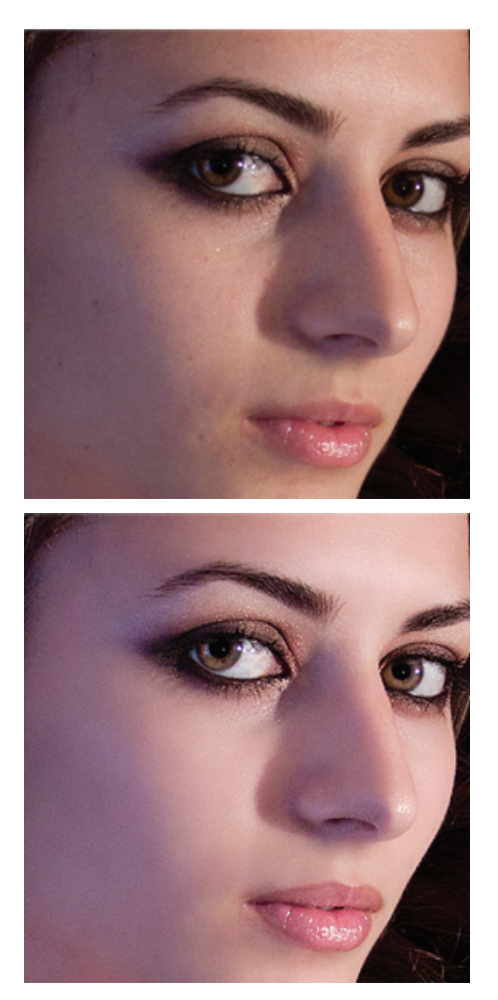

**Slika 1.** Primjer tehničke fotomanipulacije www.surrealpsd.com

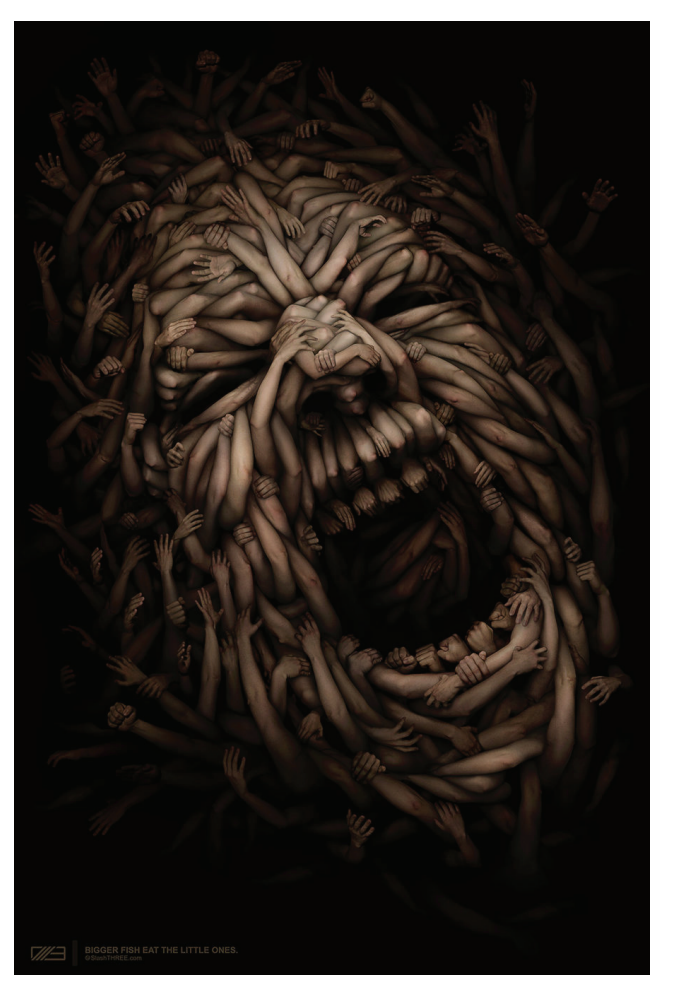

**Slika 2.** Primjer kreativne fotomanipulacije Anton Semenov, *Society,* www.deviantart.com

Cilj fotomanipulacije je dakle, poboljšati fotografiju, ili izraditi potpuno novu fotografiju sklopljenu od više različitih fotografija. Razlozi zbog kojih se izrađuju takve manipulacije najčešće su iz estetskih razloga, da bi se dobio rezultat koji je potreban, a koji nije bilo moguće dobiti ili popraviti prilikom fotografiranja određenog motiva. Kompleksnije manipulacije se, osim kao vrsta kreativnosti, u nekim slučajevima izrađuju da se dobije realan prikaz više elemenata ili motiva koji se iz nekog razloga nisu mogli fotografirati zajedno. Takvih primjera najviše je u marketingu trgovina koje imaju mnogo artikala, pa reklamni plakati ili brošure najčešće sadržavaju takve manipulacije, koje prosječnom promatraču na prvi pogled nisu prepoznatljive kao takve.

U grafičkom dizajnu danas se fotomanipulacija koristi svakodnevno, a osim kao temeljna obrada fotografije, koristi se i za realne prikaze motiva u nestvarnim okolinama, koje u stvarnosti ne bi bilo moguće izvesti niti fotografirati. Kod takvih komercijalnih fotomanipulacija najčešće su korištene i 3D grafike, odnosno modeli koji *renderiranjem* dobivaju fotorealističan izgled, te se zatim ukomponiraju u fotografiju. Takav jedan primjer je plakat za *Mercedes-Benz* kompaniju koji je izradio kreativni studio Ars Thanea iz Poljske (Slika 3).

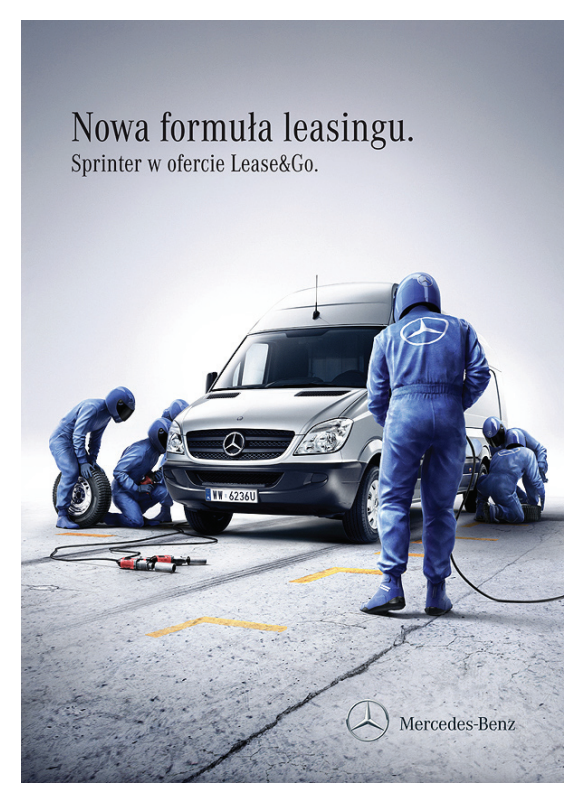

**Slika 3.** Mercedes Benz reklamni plakat *Ars Thanea* studio www.arsthanea.com

Za potrebe izrade plakata u stvarnosti je fotografirano jedino vozilo, dok su svi ostali elementi izrađeni 3D modeliranjem i završnom obradom, odnosno metodom stapanja elemenata u cjelinu (izvor: http://www.arsthanea.com/mercedesbenz/). To je proces u kojem se svi elementi obrađuju da bi odgovarali okolini, odnosno da na svakom elementu odnos svjetlo-sjena bude identičan.

Osim spomenutih tipova, pod tipove fotomanipulacije možemo svrstati još jedan način izrade, *matte painting,* koji je zapravo postupak sa fotografijom na kojoj su naknadno naslikani elementi i motivi, koji u stvarnosti ne postoje. Osnovni postupci fotomanipulacije u grafičkom dizajnu danas su praktički neophodni, te će se u daljnjem tekstu opisati neke metode prilikom kreiranja spomenutih tipova fotomanipulacija kroz osnove obrade fotografije.

### **2. POVIJEST FOTOMANIPULACIJE**

Fotomanipulacija postoji dugo koliko i sama fotografija - suprotno vjerovanju da se u početcima fotografija dobivala bez ikakvh zahvata u njenom nastajanju. Prije digitalne obrade, fotomanipulacija se radila retuširanjem pomoću tinte, bojanjem, dvostrukom ekspozicijom, fizičkim rezanjem i spajanjem dijelova fotografije i slično (Slika 4 i slika 5.). Dosta raširena tehnika je bila bojanje zračnim kistom. Sve su te tehnike davale dobre rezultate, usporedive sa današnjom digitalnom obradom, ali su uzimale mnogo više vremena.

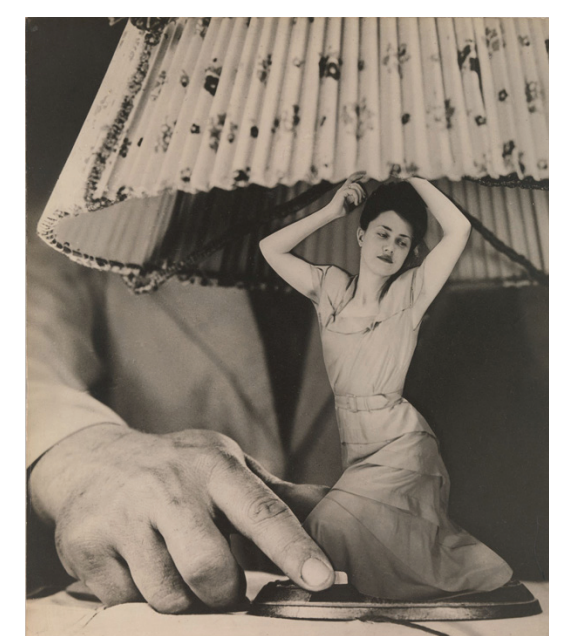

**Slika 4.** Fotomanipulacija rađena metodom sklapanja dijelova negativa *Grete Stern, Dream No. 1: Electrical Appliances for the Home* http://www.fot-o-grafiti.hr/

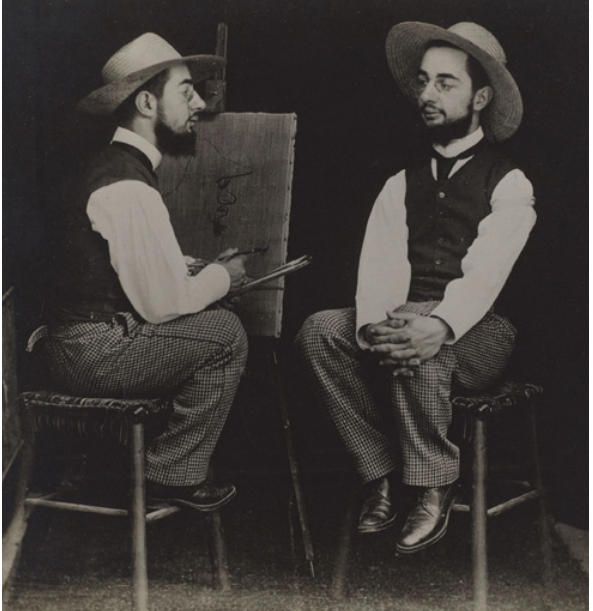

**Slika 5.** Fotomanipulacija rađena metodom višestruke ekspozicije *Maurice Guibert, Henri de Toulouse-Lautrec as Artist and Model*  http://www.fot-o-grafiti.hr/

Prva poznatija upotreba fotomanipulacije nastala je u političke svrhe i datira iz 1860. godine u kojoj je glava američkog predsjednika Lincolna "zalijepljena" na tijelo druge osobe (Slika 6) (izvor: http://www.fourandsix.com/photo-tampering-history/). Nakon toga su istog predsjednika još nekoliko puta značajnije fotomanipulirali. Nakon toga je do kraja 19-og stoljeća fotomanipulacija bila veoma raširena ponajprije kao sredstvo podizanja morala u Američkom građanskom ratu, ali i u Europi. No zbog visoke cijene izrade, fotomanipualcija je još uvijek bila rijetkost. Masovno se počela koristiti početkom 20-og stoljeća - sada već i kao vid umjetnosti, a vrh razvoja je dosegnula od 1920-ih do kraja II.sv rata kada je bila prisutna u gotovo svakom značajnijem tiskanom mediju ponekad da zabavi, ponekad da namjerno obmane, ponekad da prikaže neku drugačiju verziju istine (Slika 7). Primjere iz tog vremena možemo naći bilo gdje u svijetu, od Sovjetske Rusije do Europe i Amerike.

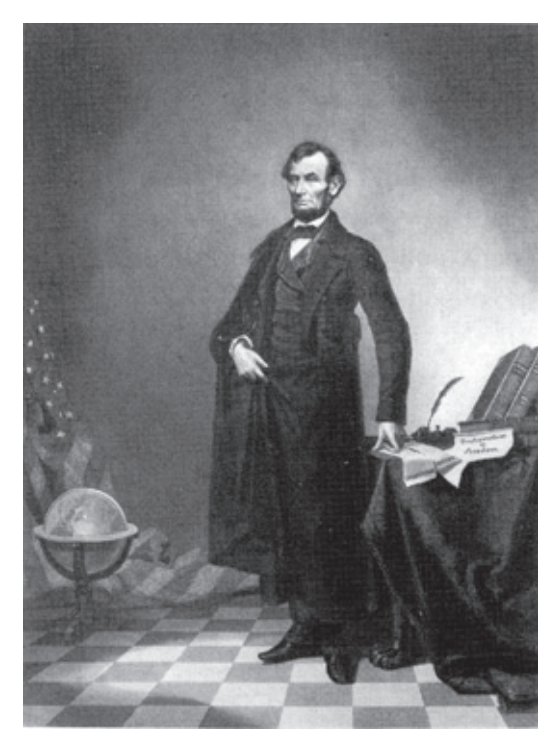

**Slika 6.** Gotovo kultni portret (u obliku litografije) američkog predsjednika Abrahama Lincolna sastavljen je od glave Lincolna i tijela političara Johna Calhouna. *Autor nepoznat* http://en.wikipedia.org/

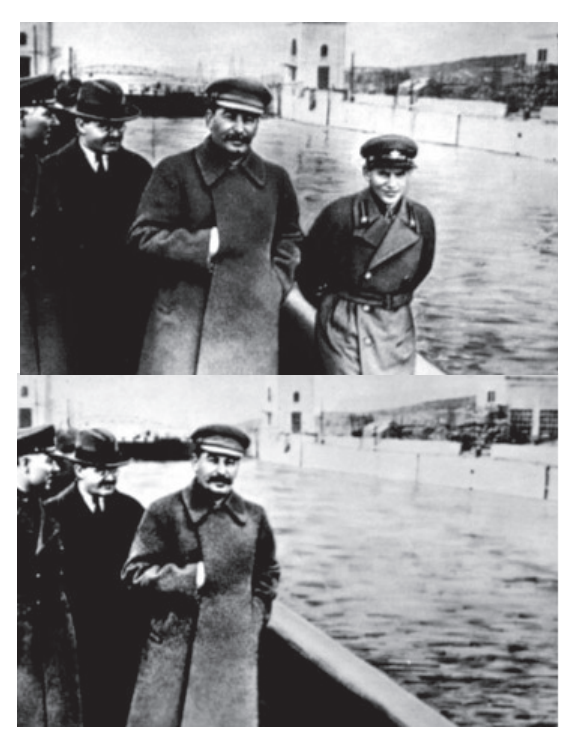

**Slika 7.** Staljin je rutinski brisao svoje neprijatelje sa fotografija *airbrush* tehnikom oslikavanja. U ovoj fotografiji komesar je uklonjen iz izvorne fotografije nakon što je pao u nemilost Staljina. *Autor nepoznat* http://en.wikipedia.org/

No već u drugoj polovici XX. stoljeća došlo je do tolikog zasićenja fotomanipulacijama da se teško moglo reći koja je fotografija originalna, a koja manipulirana. Moda, politička i vojna cenzura, propaganda, sve je bilo ovisno o fotomanipulacijama.

Velike debate o potrebi fotomanipulacije su počele krajem sedamdesetih i početkom osamdesetih kada je poznati časopis "National Geographics" na naslovnicu stavio fotomanipulaciju piramida drastično približenih kako bi stale na stranicu (izvor: http:// en.wikipedia.org/wiki/Photo\_manipulation). Političke i slične manipulacije se još nekako moglo opravdati, ali ovakvo izvrtanje poznatog motiva je izazvalo mnogo kritike. Nažalost, situacija se nije promijenila sve do danas. Naprotiv, postala je i gora jer moderni digitalni grafički programi omogućuju manipulaciju fotografija do neviđenih razina gdje je granica isključivo ljudska mašta.

Danas je česta pojava fotomanipulacija u medijima važno društveno pitanje. Fotomanipulacije utječu na mnogo aspekata ljudskog društva, pa čak i smjer u kojem se to društvo kreće. Moda, poimanje ljepote, politika, rat, industrijski proizvodi, sve je zapakirano u celofan kreativnosti koja je ponekad okrenuta u dobrom smjeru, ali ponekad je u službi

### **3. PROGRAMI I ALATI ZA IZRADU FOTOMANIPULACIJA**

Da bi se izradila kreativna digitalna fotomanipulacija od više fotografija, treba sakupiti i izabrati sve fotografije, odnosno dijelove fotografija koje će se koristiti i spojiti u jedinstvenu novu cjelinu. Odabir se vrši ovisno o motivu i ideji autora, no također je bitno paziti kakve će se fotografije koristiti. Ako se koristi jedan dio fotografija koje su u velikoj rezoluciji, savršene oštrine i fokusa, a drugi dio male rezolucije ili mutne, razlika u elementima biti će očita u krajnjem rezultatu (Slika 8.). Fotografije koje se odaberu moraju biti približno iste kvalitete i rezolucije da bi finalna slika bila kvalitetno spojena fragmentima ostalih fotografija, te da se ti isti fragmenti mogu bez problema modificirati. Također je važan i približno isti kontrast, svjetlina i ostali parametri, ali u principu sve ovisi o ideji i mašti autora.

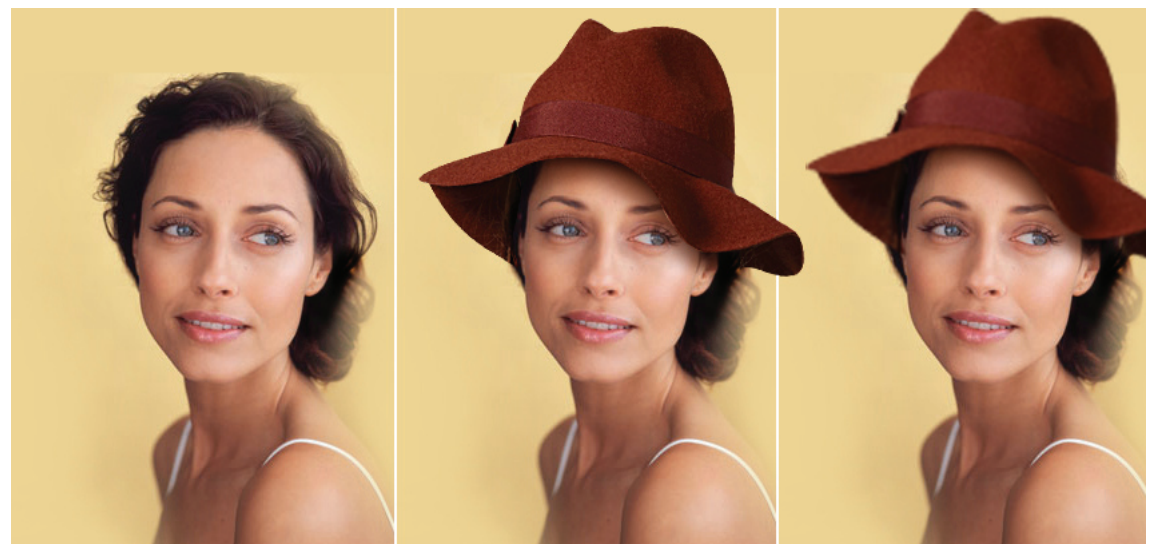

**Slika 8.** Razlika u kvaliteti fotografija

Kod tehničke fotomanipulacije rade se izmjene uglavnom na jednoj fotografiji, no često se i kod takvih manipulacija koriste detalji nekih drugih fotografija, ovisno o problemu koji se rješava na samoj slici, pa zapravo ni nema strogih pravila kada se općenito priča o fotomanipulaciji. Svaki rad i projekt je priča za sebe, i osim tehničkih detalja na koje bi trebalo obratiti pažnju, sve ostalo je proizvoljno kao i kod bilo kojeg drugog umjetničkog izražavanja.

Kada se priča o digitalnoj obradi fotografija, one su obično uslikane digitalnom kamerom i ulaze direktno u računalo. Negativi ili otisnute fotografije mogu također biti digitalizirane pomoću skenera ili se fotografije mogu preuzeti sa web stranica koje prodaju ili nude besplatno profesionalne fotografije u svojim bazama podataka na slobodno korištenje. Jedan od najpoznatijih takvih servisa je *Shutterstock* (www.shutterstock.com) (Slika 9.) Pojavom računala, grafičkih tableta i digitalnih fotoaparata, termin obrade slika obuhvaća sve što se može izmjeniti na fotografiji. Program za obradu fotografija se može koristiti za primjenu efekata i distorziju slika dok se ne dobije željeni rezultat. Dobivena slika može ili ne mora imati sličnosti sa fotografijom (ili fotografijama u slučaju slaganja) iz koje je nastala. Danas je fotomanipulacija široko prihvaćena kao oblik umjetnosti.

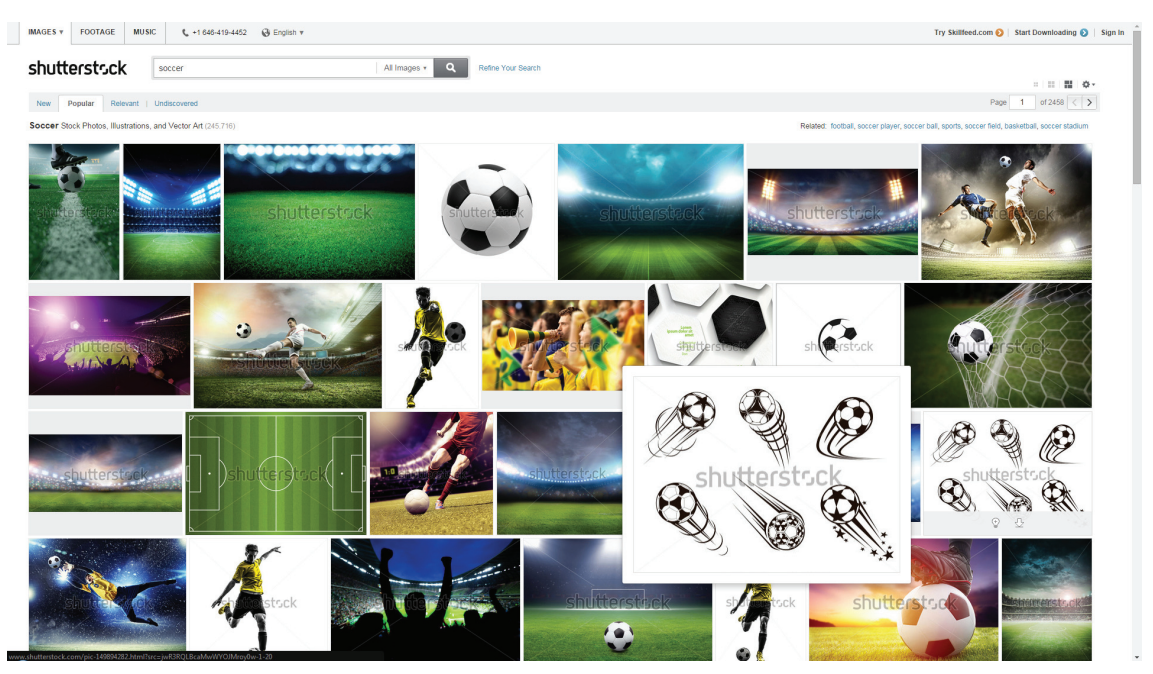

**Slika 9.** *www.shutterstock.com*

#### **3.1. RAČUNALNI PROGRAMI ZA IZRADU FOTOMANIPULACIJA**

1987. godine, Thomas Knoll, student na sveučilištu u Michiganu, počeo je pisati program za prikaz slike u sivim tonovima na crno-bijelom zaslonu. Ovaj program, nazvan *DISPLAY*, privukao je pažnju njegovog brata Johna koji mu je preporučio da ga pretvori u program za potpuno uređivanje fotografije. Thomas je uzeo šest mjeseci pauze od svog studija. 1988. godine program napreduje i dobiva novo ime, *ImaginePro*. Te iste godine Thomas ponovno preimenuje svoj program u *Photoshop*. Za to vrijeme John je otputovao u Silicijsku Dolinu i prezentirao program inženjerima *Apple-a*, te direktoru tvrtke *Adobe*. Obje projekcije su bile uspješne i *Adobe* je odlučio kupiti licencu za distribuciju u rujnu 1988. godine. Thomas je dovršio program 1990. godine te je objavljen pod imenom *Photoshop 1.0.* (izvor: www.storyphoto.com/multimedia/multimedia\_photoshop.html)

*Adobe Photoshop* je grafički računalni program, razvijen i izdan od strane američke tvrtke *Adobe Systems*. (Slika 10.) Najpoznatiji je program namijenjen u grafičkoj obradi i prezentaciji 2D slike. Danas predstavlja standard na tom polju.

Izvorne datoteke ovog programa su u formatu .PSD (*Photoshop document*) i samo taj format ima mogućnost pohrane baš svih opcija koje nudi *Photoshop* (npr. slojeve, maske, alfa kanale, spot boje i sl.). Datoteka ima najveću moguću veličinu od 30 000 x 30 000px i može biti veličine do 3 gb. Zbog velike popularnosti, .PSD format danas mogu otvarati i mnogi konkurentski programi.

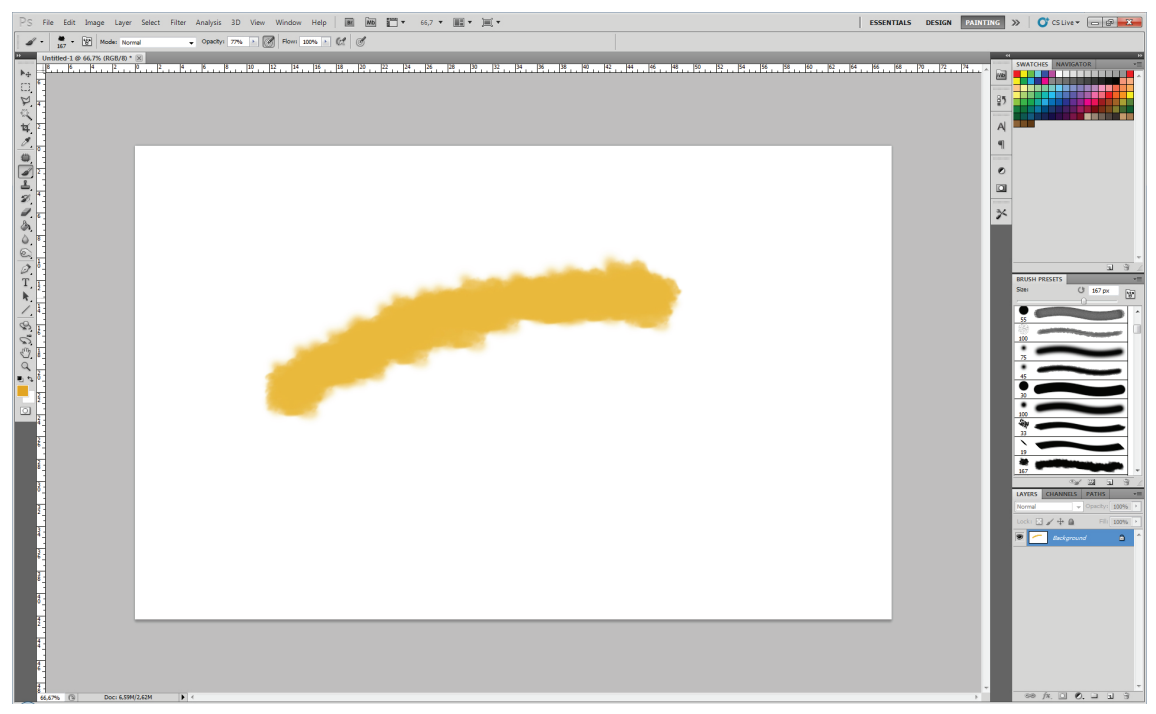

**Slika 10.** Sučelje računalnog programa *Photoshop*

Osim obrade fotografija, *Photoshop* se koristi i za izradu digitalnih ilustracija koje su u potpunosti kreirane u samom programu. Mnoštvo opcija, ponuđenih efekata i mogućnosti nude različite rezultate, realistično imitirane razne tradicionalne tehnike slikanja, a u novijim verzijama programa čak i 3D prikaze elemenata. Upravo je iz tih razloga *Photoshop*  najbolji izbor kada se priča o fotomanipulacijama i obradi fotografija.

#### **3.2. PROGRAMSKI ALATI I PARAMETRI KOD IZRADE FOTOMANIPULACIJA**

Photoshop nudi preko 50 alata za obradu slike, unos teksta, crtanje, selektiranje, kopiranje i slično. Također sadrži na desetke zasebnih unosa parametara za svjetlinu, kontrast, definiranje boje itd. Objasniti će se neki od najzanimljivijih i najkorištenijih alata prilikom obrade fotografije, odnosno izrade fotomanipulacije.

Programski alati nalaze se na lijevoj strani sučelja i poredani su u 4 naznačeno odvojene skupine (Slika 11). Prva skupina temeljena je na selektiranju objekata, uz još nekoliko alata. Druga skupina sadrži alate za crtanje, kopiranje predloška, brisanje, bojanje te izoštravanje i zamućivanje objekata. Od ostalih elemenata bitnu ulogu ima *path tool* koji omogućuje detaljno iscrtavanje i rezanje objekata.

Osim navedenih alata *Photoshop* sadrži još na desetke drugih opcija, filtera i efekata, a osim standardnih mogu se dodatno instalirati vanjski dodaci sa automatiziranim i standardiziranim efektima.

Neki od značajnijih alata i parametara koji se koriste prilikom izrade fotomanipulacije:

*Pen tool* - iako naizgled nezanimljiv, ovaj alat omogućuje precizno iscrtavanje objekata, koji se zatim selektiraju po iscrtanoj Bezierovoj krivulji i kao takvi izrezuju iz originala (Slika 12).

**Clone stamp tool** - alat koji omogućuje kopiranje te slikanje sa kopiranom teksturom. Vrlo koristan kod dupliciranja teksture ili pokrivanja određenih elemenata teksturom koja se nalazi ispod njih (Slika 13).

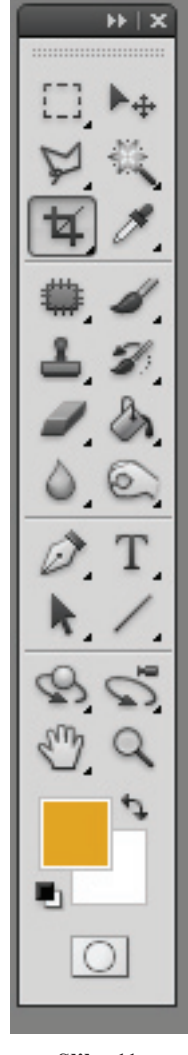

**Slika 11.**  *Photoshop* alati

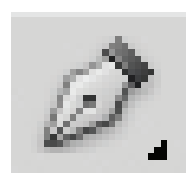

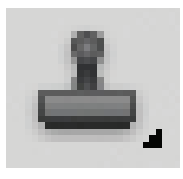

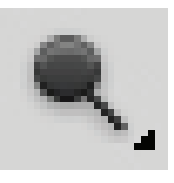

**Slika 12.** *Pen tool* **Slika 13.** *Clone stamp tool* **Slika 14.** *Dodge tool*

**Dodge tool -** alat koji posvjetljuje tonove, sa mogućnošću očuvanja određenog tona kod posvjetljavanja objekata u određenoj boji (Slika 14).

**Burn tool -** alat koji potamnjuje tonove, sa mogućnošću očuvanja određenog tona kod potamnjivanja objekata u određenoj boji (Slika 15).

*Patch tool* **-** alat koji također kopira određenu podlogu selekcijom, no kopirani dio se bolje stapa na mjesto lijepljenja (Slika 16).

*Blur tool* - alat koji zamućuje objekt; kod fotomanipulacije dobar za dobivanje efekta dubinske oštrine sa zamućivanjem objekata u prvom planu (Slika 17).

Spomenuti alati često se upotrebljavaju prilikom izrade fotomanipulacije, uz ostale poznate alate kao što su npr. *brush tool* (za crtanje i slikanje), *paint bucket, gradient tool, eraser tool* i ostali.

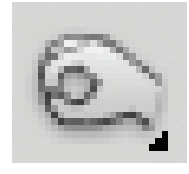

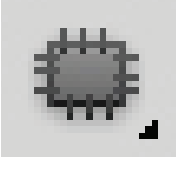

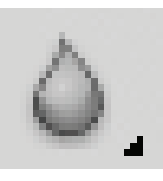

**Slika 15.** *Burn tool* **Slika 16.** *Patch tool* **Slika 17.** *Blur tool*

Što se tiče osnovnih parametara koji se modificiraju, odnosno unose, pod najosnovnije spadaju *brightness/contrast* (omogućuje izmjene u svjetlini i kontrastu slike) (Slika 18.), *levels* (Slika 19)*, curves* (Slika 20) (omogućuju izmjene u udjelu tamnih, svijetlih i srednjih tonova na slici).

Spomenuti alati često se upotrebljavaju prilikom izrade fotomanipulacije, uz ostale poznate alate kao što su npr. *brush tool* (za crtanje i slikanje), *paint bucket, gradient tool, eraser tool* i ostali.

Što se tiče osnovnih parametara koji se modificiraju, odnosno unose, pod najosnovnije spadaju *brightness/contrast* (omogućuje izmjene u svjetlini i kontrastu slike) (Slika 18), *levels* (Slika 19)*, curves* (Slika 20) (omogućuju izmjene u udjelu tamnih, svijetlih i srednjih tonova na slici).

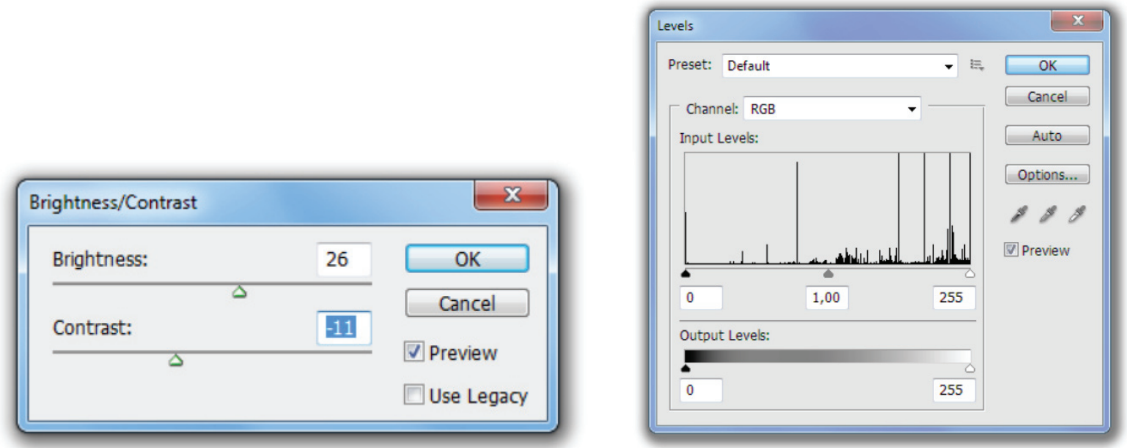

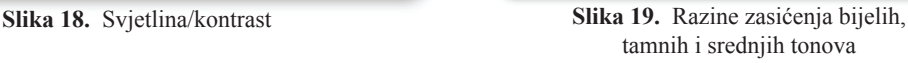

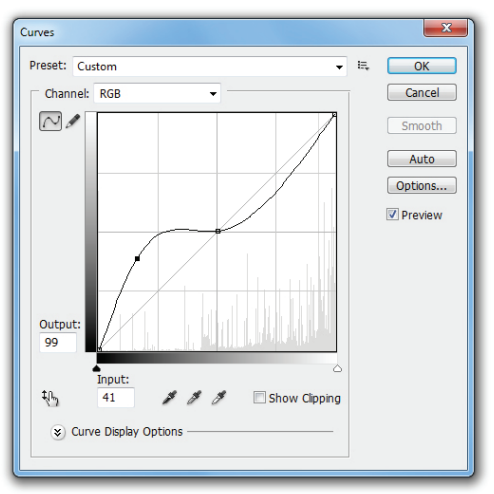

**Slika 20.** Krivulje

Od ostalih parametara bitno je spomenuti još i *Hue/Saturation* (nijanse i saturacija), *Color balance* (balans boja), uz ostale parametre koji se koriste ovisno po potrebi i mogućnostima s obzirom na fotografiju.

*Photoshop* u standardnim postavkama također sadrži i niz *filtera,* odnosno efekata koji se primjenjuju na fotografije i elemente, no kako se takvi efekti često koriste pošto je njihova primjena dovoljna jednim klikom miša, izbjegavaju se i rađe se improviziraju drugačije metode. Najbolju obradu i izradu fotomanipulacija zapravo čini praksa i dobro poznavanje svake opcije, što ona na slici zapravo mijenja i kako se kombiniranjem tih opcija dobiva željeni rezultat.

Na internetskim stranicama postoji mnoštvo *tutoriala* po kojima korisnik može savladati pojedine faze obrade fotografije, od najosnovnijih pa sve do zahtjevnijih zahvata i izmjena.

#### **3.3. PRIMJERI FOTOMANIPULACIJA U GRAFIČKOM DIZAJNU**

Kao što je ranije spomenuto, fotomanipulacija je danas u grafičkom dizajnu praktički neophodna i koristi se gotovo u svim projektima koji u sebi sadrže fotografije. Osim manjih korekcija na fotografijama, što je zapravo nužna faza kod gotovo svake njene primjene, kreiraju se mnoge fotomanipulacije za razne svrhe, od CD naslovnica (Slika 21), plakata (Slika 22), imaginarnih prikaza i sl. do kompleksnijih manipulacija koje se često nazivaju i digitalnim ilustracijama jer osim dijelova fotografija sadrže i velik docrtani dio (Slika 23)

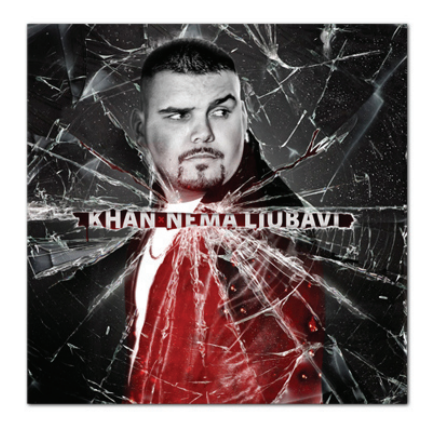

**Slika 21.** CD Cover Autorski rad

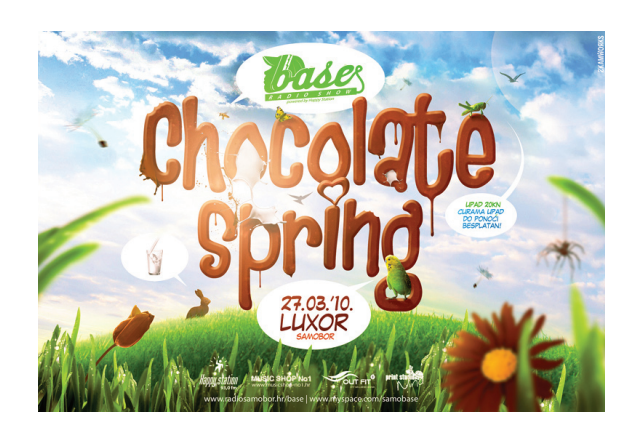

**Slika 22.** Primjer fotomanipulacije u dizajnu plakata Autorski rad

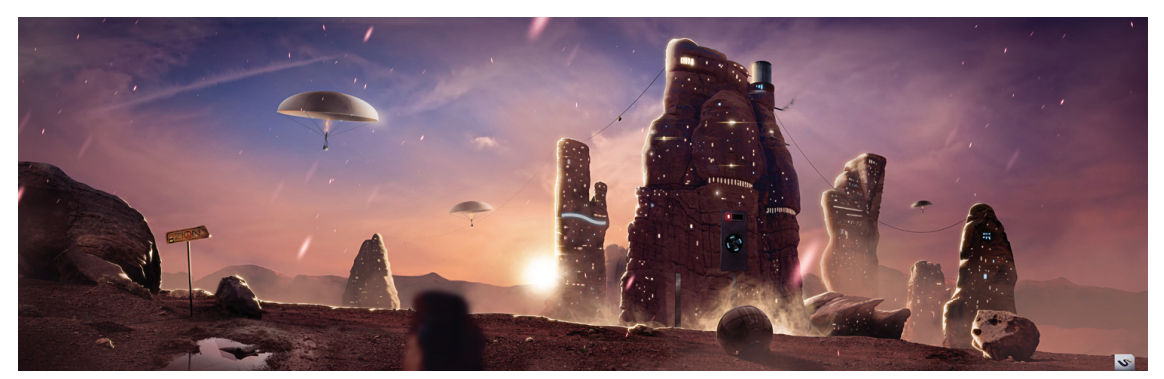

**Slika 23.** Fotomanipulacija sa digitalno ilustriranim elementima Autorski rad

Prednost fotomanipulacija je fotorealističan prikaz motiva u surealnim okolinama, ili okolini koju nije bilo moguće izvesti putem fotografije. Fotomanipulacije su najčešće zanimljivi prikazi na koje promatrač obraća pozornost upravo iz gore navedenih razloga, te estetike samog rada, bila ona ukomponirana u neki grafički materijal ili je kao zaseban kreativni rad ili ilustracija.

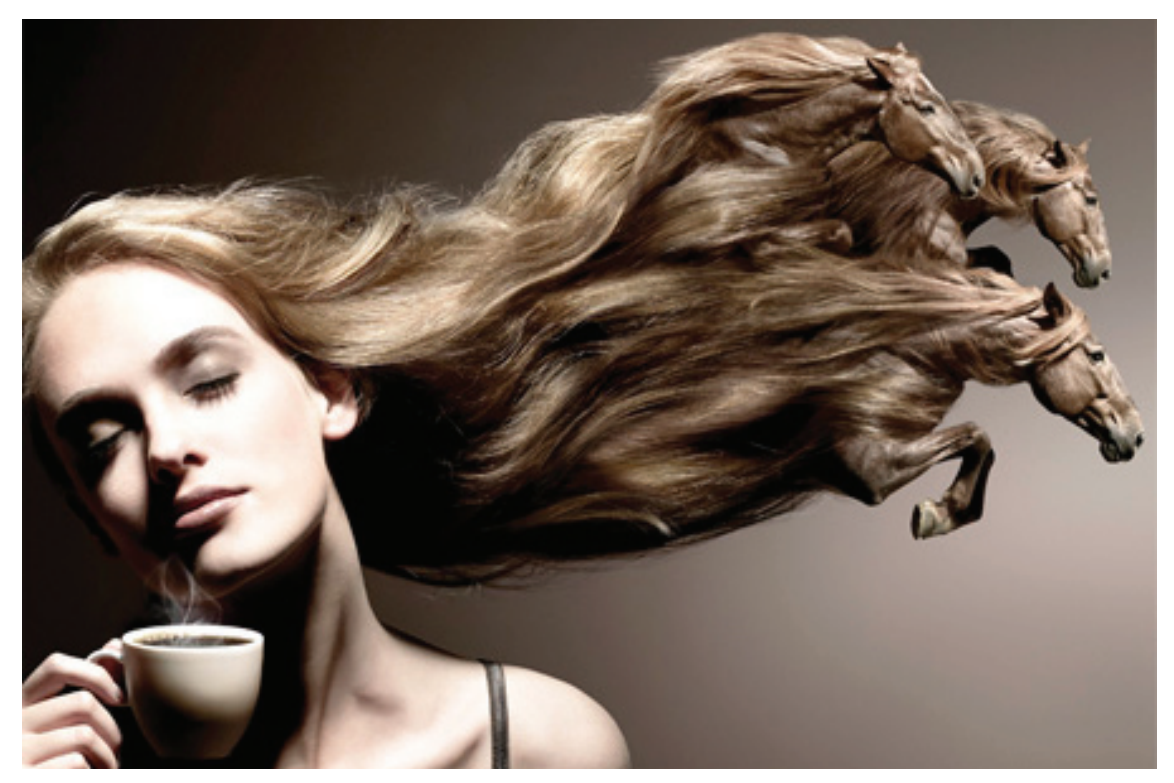

**Slika 24.** Primjer fotomanipulacije u marketinškoj kampanji za proizvođača kave Autor nepoznat www.google.com

Jedan od primjera fotomanipulacije rađene za dizajn nekog materijala je za kampanju proizvođača kave, na kojoj je prikazana ženska osoba koja drži šalicu kave, dok joj se kosa vijori, a sam završetak kose je u obliku 3 konja u trku, čime se zapravo želi simbolizirati energija i snaga koju potrošaču stvara kava (Slika 24). Ovaj primjer odlično je riješen, elementi su prikladno stopljeni i čine kompozicijski i konceptualno savršen primjer fotomanipulacije.

Slijedeći primjer nešto je jednostavnije izrade, no konceptualno ne zaostaje za prošlim primjerom. Za marketinšku kampanju ove tvrtke kreirana je fotomanipulacija na kojoj stariji čovjek sjedi ispred prozora sa vanjske strane kuće. Prozor koji je pozicioniran točno iza njega reflektira nebo sa oblacima na način da kada se na prvu pogleda fotografija, dobije dojam da je čovjek na slici Albert Einstein, dok se zapravo ne shvati da je ono što se zamijenilo za raščupanu kosu zapravo refleksija oblaka u prozoru (Slika 25).

Treći primjer fotomanipulacije rađene za reklamni plakat puno je kompleksniji od prva dva primjera, i isto tako čini savršen spoj odlične konceptualne ideje i izvedbe. Plakat u gornjem desnom kutu sadrži prometni znak na kojem piše *Izgubljeni?,* sa navedenom aplikacijom navigacije koja se zapravo reklamira, dok se samom slikom na kojoj su zapetljane ceste i zapravo jednom vrstom humora asocira na isprepletene ceste i autoceste po kojima se vozači lako mogu izgubiti (Slika 26).

Postoje i puno kompleksnije ilustracije za komercijalne svrhe, gdje se ideja i izvedba detaljno razmotre i odaberu, a zatim se kreće u izradu koja zahtijeva puno više vremena i pozornost detaljima. Takve digitalne ilustracije su zapravo kombinacije fotografija, 3D objekata i ilustracija te se svi ti elementi moraju ukomponirati na način da se zapravo ne može prepoznati na koji način je određeni motiv izrađen, te da finalna slika bude vizualno privlačna, kompozicijski uravnotežena i tehnički bez vidljivih grešaka. Primjer takve ilustracije je reklamni vizual za *Cappy,* proizvođača sokova koji je izradila kreativna agencija *Ars Thanea* iz Poljske. Za ovu ilustraciju korišteni su modelirani 3D objekti, foto-

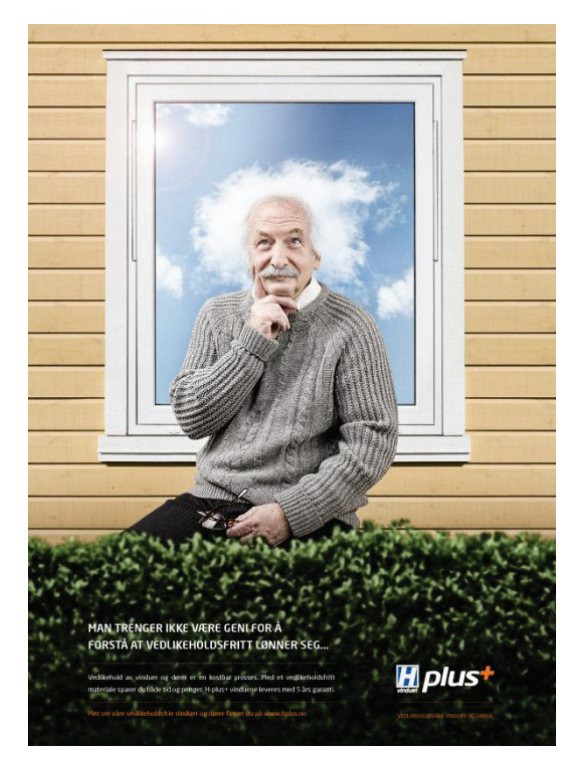

**Slika 25.** Primjer jednostavnije fotomanipulacije u dizajnu plakata, Autor nepoznat www.google.com

grafija, tehnika *matte paintinga* te obrada fotografije retuširanjem. Kao rezultat dobivena je šarena slika žarkih boja te idealno ukomponiranim elementima u surealnom okruženju, što zasigurno privlači pozornost promatrača (Slika 27).

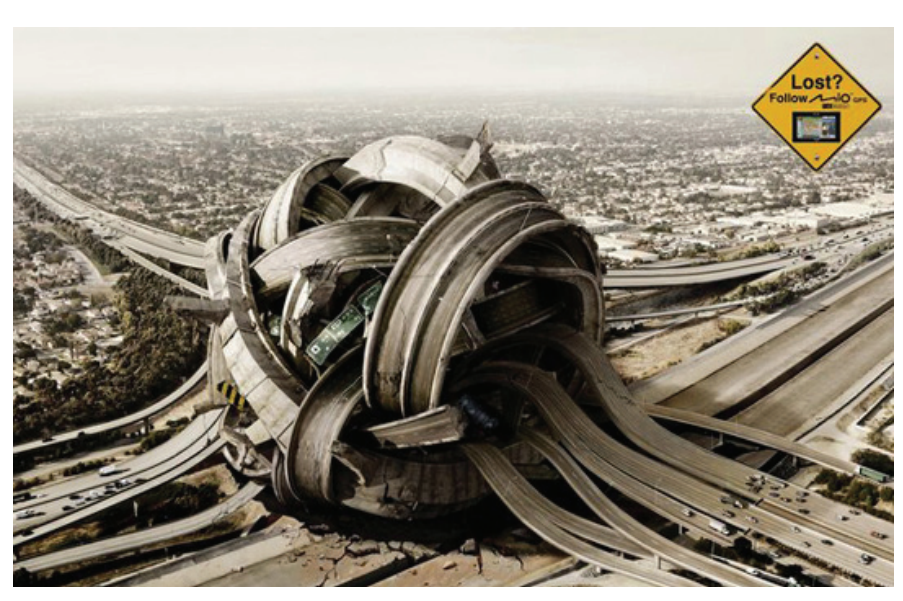

**Slika 26.** Primjer jednostavnije fotomanipulacije u dizajnu plakata

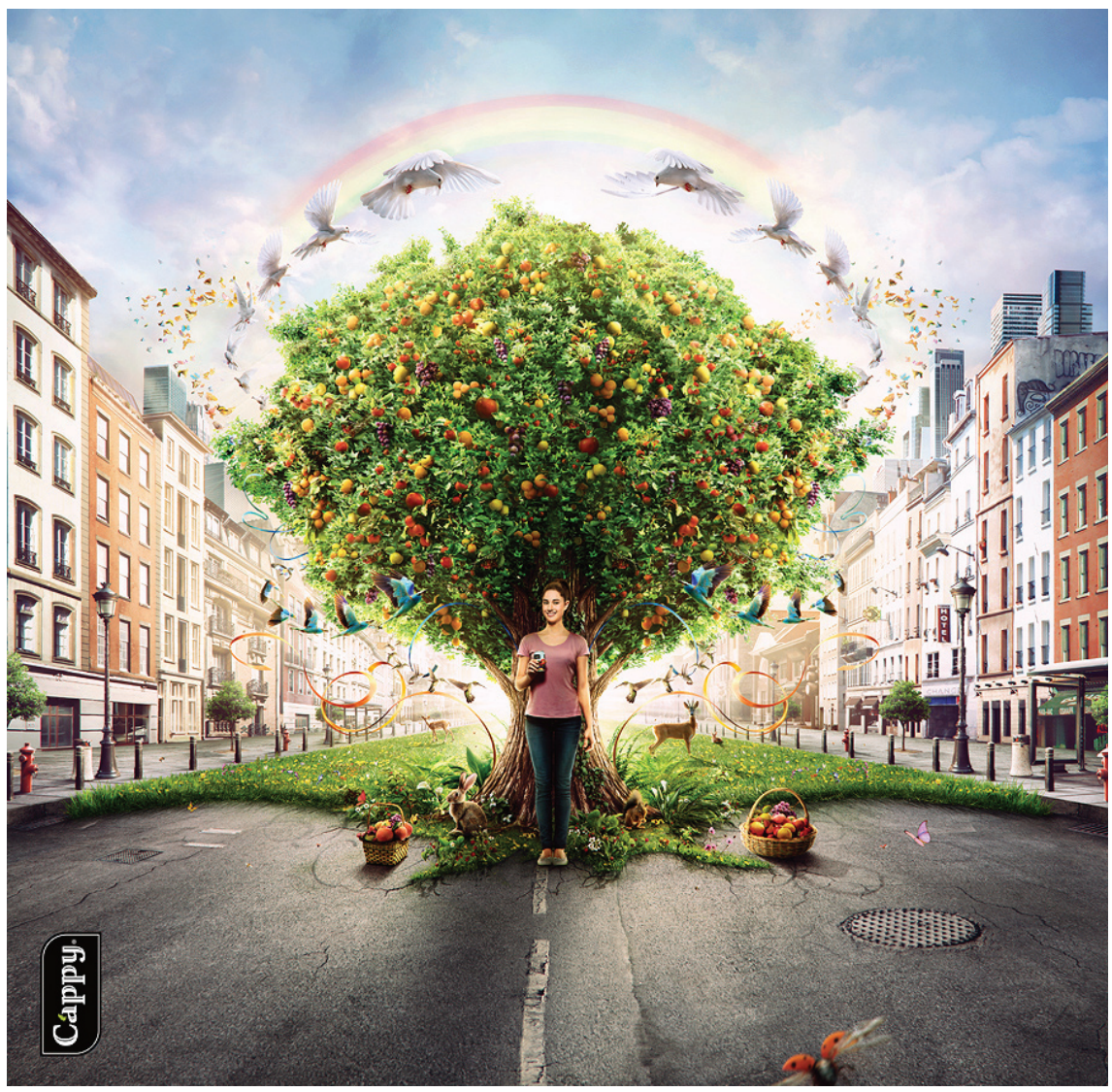

**Slika 27.** Plakat za reklamnu kampanju tvrtke *Cappy Ars Thanea* studio, www.arsthanea.com

### **4. POSTUPCI IZRADE FOTOMANIPULACIJE**

#### **4.1. POSTUPAK IZRADE TEHNIČKE MANIPULACIJE**

Tehnička manipulacija obuhvaća obradu i poboljšanja na jednoj fotografiji. Detaljan postupak ovisi o samoj fotografiji no neki od čestih obrada odnose se na izmjenu i poboljšanje svjetline i kontrasta, uklanjanje šuma, odnosno zrnatost koja se često pojavljuje na fotografijama, zatim korekcija boja (ako je npr. fotografija snimljena pod žaruljom kao izvorom svjetla, sa fotografije će trebati maknuti žuti ton koji prevladava), uklanjanje manjih detalja koje autor ne želi na slici, popravke "crvenih očiju" itd. Ovisno o problemima pojedinih fotografija, i njenih motiva, dolazi do dodatnih postupaka potrebnih za njihovo rješavanje.

Na slijedećim slikama prikazne su neke faze prilikom jednostavnije obrade fotografije.

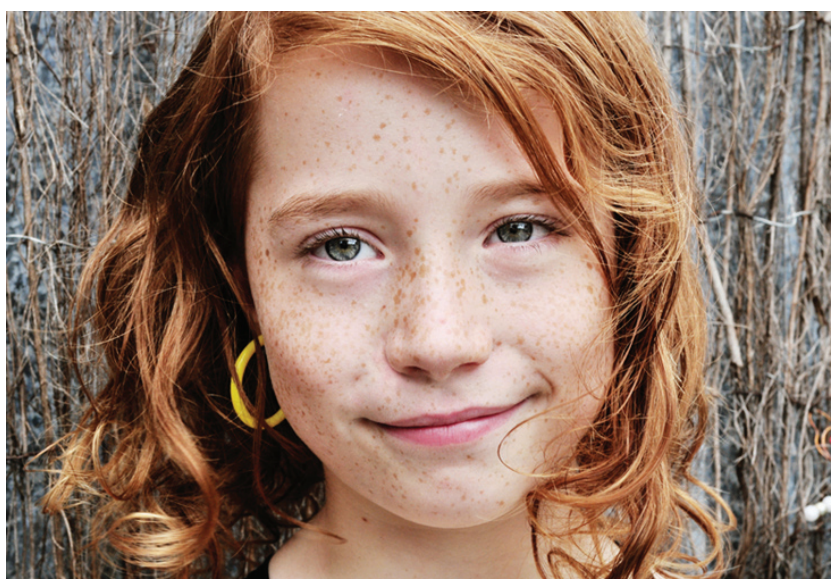

**Slika 28.** Original Autor nepoznat, www.google.com

Fotografija koja služi kao primjer i na kojoj će se raditi obrada, već je relativno sama po sebi dosta korektna, no određenim načinima fotografija će se obraditi da bi se poboljšao vizualni dojam i općenito estetika same fotografije (Slika 28).

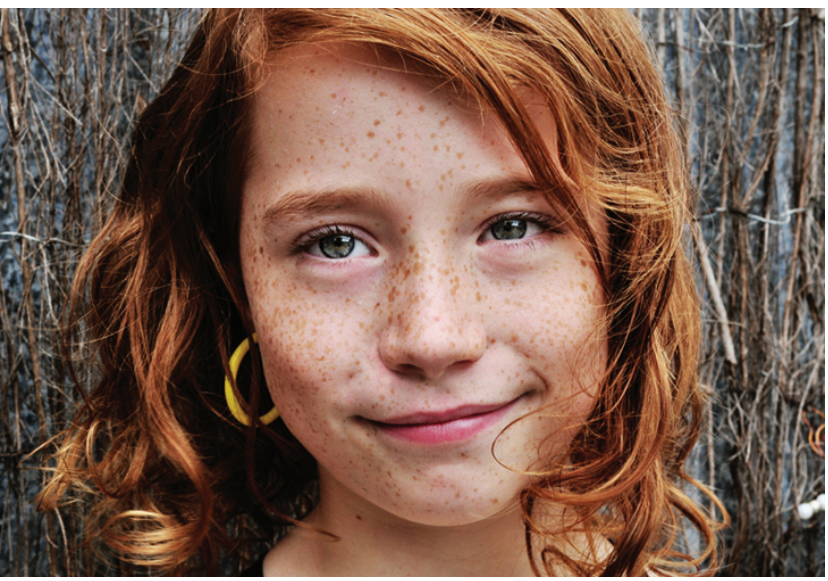

**Slika 29.** Povećanje tamnih tonova

Za početak povećati će se zasićenje tamnih tonova pomoću izmjene parametara *Curves* postavki na način da se na donjem lijevom dijelu krivulje napravi nova točka koja će se povući prema dolje i na taj način povećavati udio crnih tonova u slici (Slika 30) , pa će na taj način slika već primjetno potamniti, najviše kod i okolo originalno tamnih tonova.

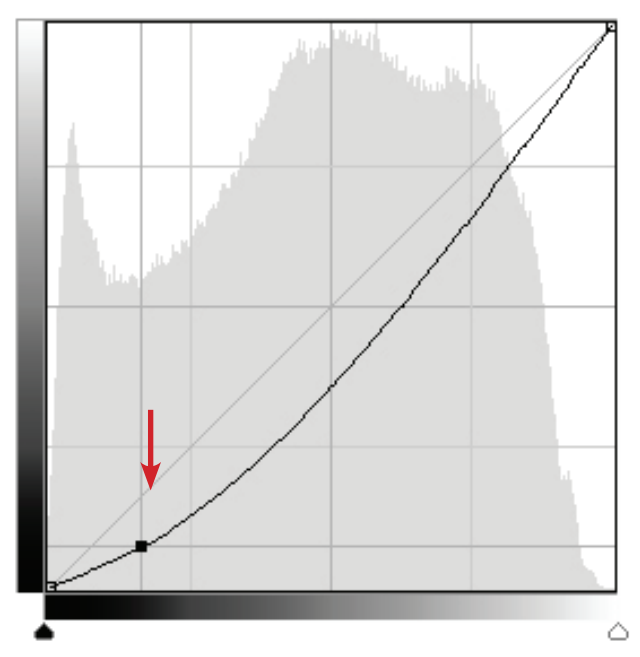

**Slika 30.** Krivulja zasićenja tamnih, srednjih i svijetlih tonova.

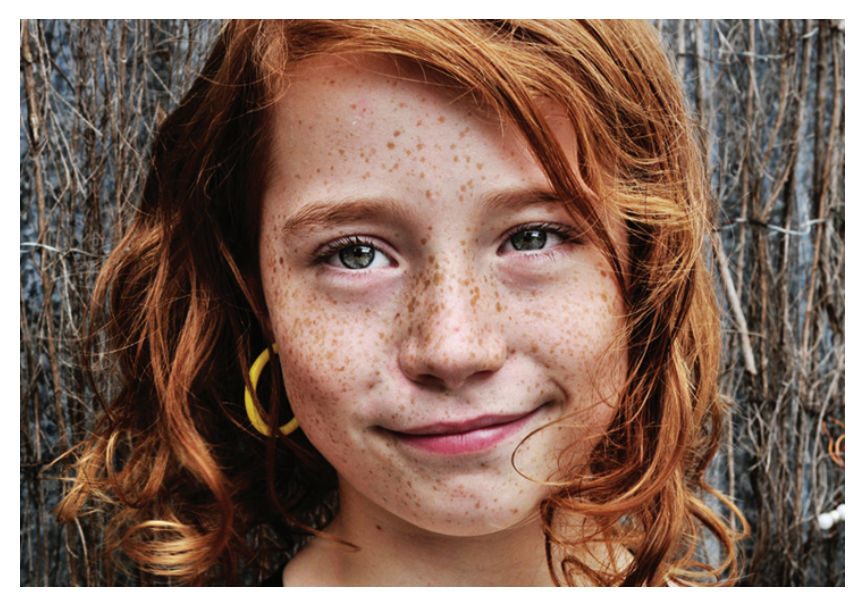

**Slika 31.** Izoštravanje detalja

Slijedeći korak je izoštravanje željenih dijelova fotografije. Ovo se može postići na nekoliko načina, između ostalog i *sharpen* alatom (Slika 31), no u ovom primjeru koristiti će se kvalitetniji način izoštravanja. Postupak je takav da se *layer*, odnosno sloj duplicira te se na njega primjenjuje *Filter* pod nazivom *High pass* (Slika 32)*.* Kada se otvori prozor sa parametrima za odabrani filter, podešavanje se vrši proizvoljno dok se na manjem prikazu u prozoru ne dobije onolika oštrina elemenata koja je poželjna, bez obzira na to što je nakon toga fotografija siva (Slika 33). U ovom slučaju cilj je izoštriri lice, posebno oči i pjege djevojke na slici.

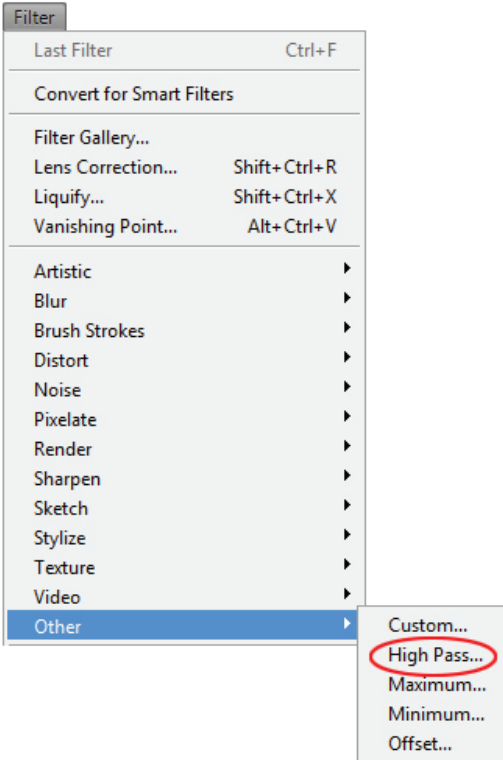

**Slika 32.** *High Pass* filter koji se nalazi pod *Filter* u izborniku programa

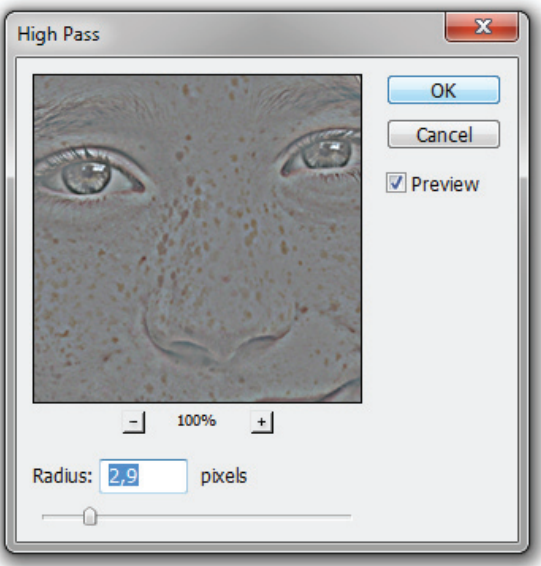

**Slika 33.** *High Pass* filter, unos parametara

Nakon što se *High Pass* efekt aplicira (na dupliciranom *layer-u*), pod opcijama za *layer-e*  svojstvo *layer-a* na kojem je apliciran efekt postavlja se na *Overlay* (Slika 34)*.* Na taj način dobiva se original slike samo sa izoštrenim detaljima. Pošto je efekt apliciran na dupliciranom *layer-u*, original i duplikat spajamo u 1 *layer* selektiranjem oba te kombinacijom tipki *Ctrl+E.*

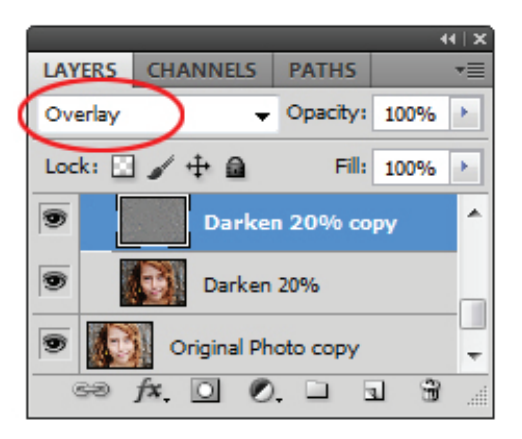

**Slika 34.** Postavljanje svojstva *layer-a* na *Overlay*

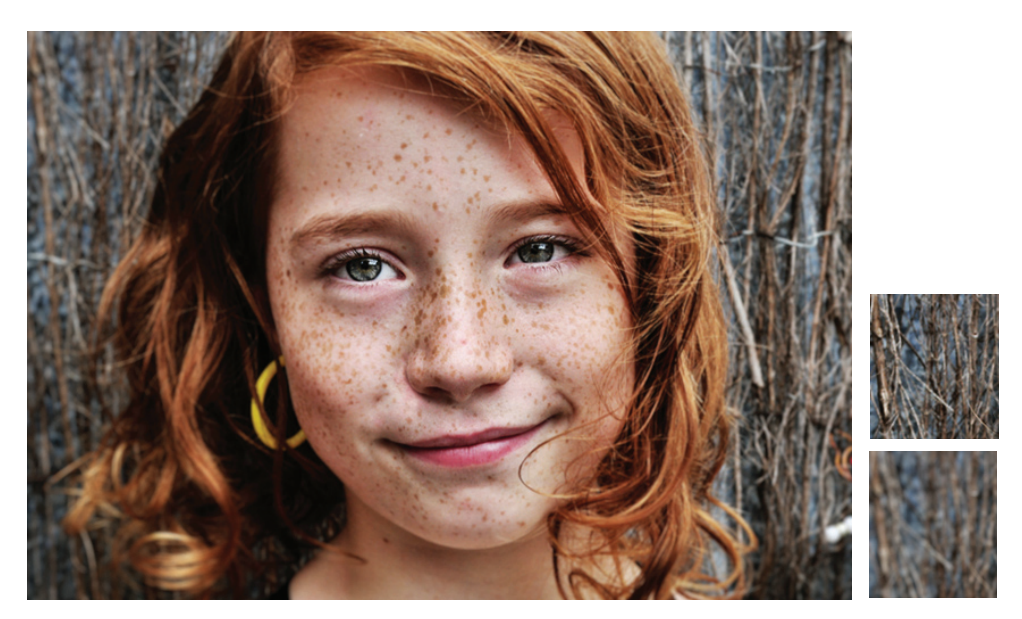

**Slika 35.** Zamućivanje pozadine

Slijedeća faza je lagano zamućivanje pozadine da bi se dobio dojam dubinske oštrine, ili takozvani *bokeh* efekt. Ovo se u ovom slučaju može dobiti *Blur* alatom sa jačinom namještenom zapravo po želji, a zatim se *brush-em* prelazi preko dijelova koji se žele zamutiti (Slika 35).

Nakon zamućivanja pozadine potrebno je više istaknuti pozornost na glavni motiv, a smanjiti pozornost koju prima pozadina, pa je cilj lijevi i desni rub gdje se nalazi pozadina zatamniti onoliko koliko je potrebno da motiv koji je u fokusu dođe još više do izražaja (Slika 36). To se dobiva pomoću *Burn* alata, a jačina kojom se zatamnjenje radi je proizvoljna i ovisna o fotografiji.

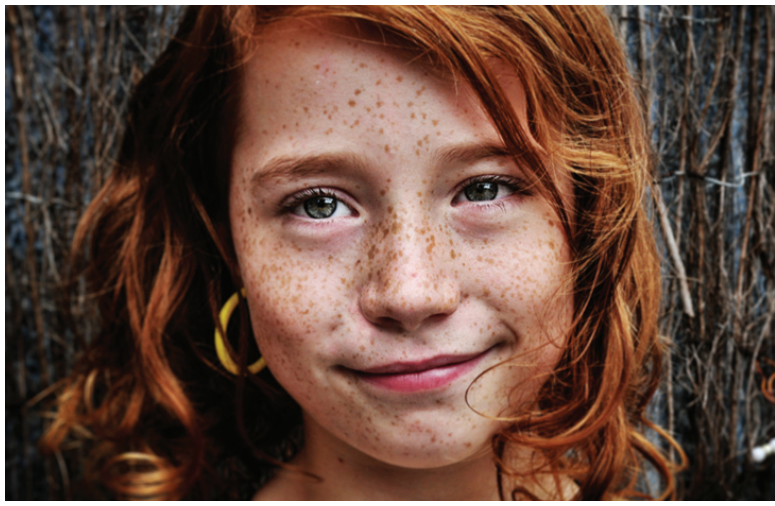

**Slika 36.** Zatamnjivanje rubova slike

Slijedeći korak je dobivanje ton određene boje preko cijele slike, na način da se otvori prozor sa *Color Balance* postavkama (pod *Image>Adjustments>Color Balance*)(Slika 37.) Pomicanjem vrijednosti za cyan, magentu i žutu, odnosno za crvenu, zelenu i plavu dobivaju se određene promjene u bojama slike. Ovisno o tome kakve tonove se želi postići se ti parametri mijenjaju (Slika 38). Nakon unosa novih parametara, razlika u boji je očita (Slika 39).

| Image                                                                                                    |                                                                                                    |
|----------------------------------------------------------------------------------------------------|----------------------------------------------------------------------------------------------------|
| ▶<br>Mode                                                                                                    |                                                                                                    |
| Adjustments                                                                                                    | Brightness/Contrast                                                                                                    |
| Auto Tone<br>Shift+Ctrl+L<br>$Alt + Shift + Crit + 1$<br><b>Auto Contrast</b><br>$Shift + Crit + B$<br>Auto Color | Levels<br>$Ctrl + 1$<br>Curves<br>$Ctrl+M$<br>Exposure                                                                                     |
| $Alt + Ctrl + I$<br>Image Size<br>Canvas Size<br>$Alt + CtrI + C$                                                 | Vihrance<br>Hue/Saturation<br>$Ctrl + U$                                                                                                   |
| <b>Image Rotation</b><br>Crop<br>Trim<br><b>Reveal All</b>                                                        | $Ctrl + B$<br>Color Balance<br>Black & White<br>$Alt + Shift + CtrI + B$<br>Photo Filter<br>Channel Mixer                                  |
| Duplicate<br>Apply Image<br>Calculations                                                                          | Invert<br>$Ctrl + I$<br>Posterize<br>Threshold<br>Gradient Map<br>Selective Color<br>Shadows/Highlights<br><b>HDR Toning</b><br>Variations |
| Variables<br>٠<br>Apply Data Set                                                                                  |                                                                                                    |
| Trap                                                                                                    |                                                                                                    |
|                                                                                                    | $Shift + Crit + U$<br>Desaturate<br>Match Color<br>Replace Color<br>Equalize                                                               |

**Slika 37.** Odabir za postavke *Balans boja*

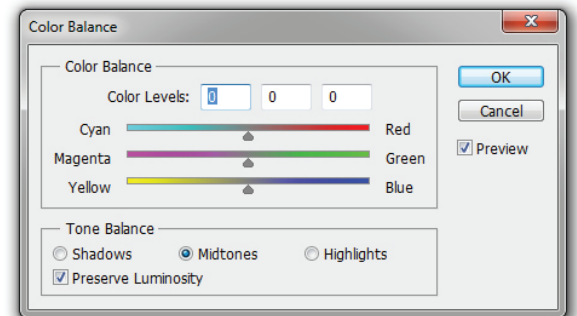

**Slika 38.** Prozor sa postavkama za *Balans boja*

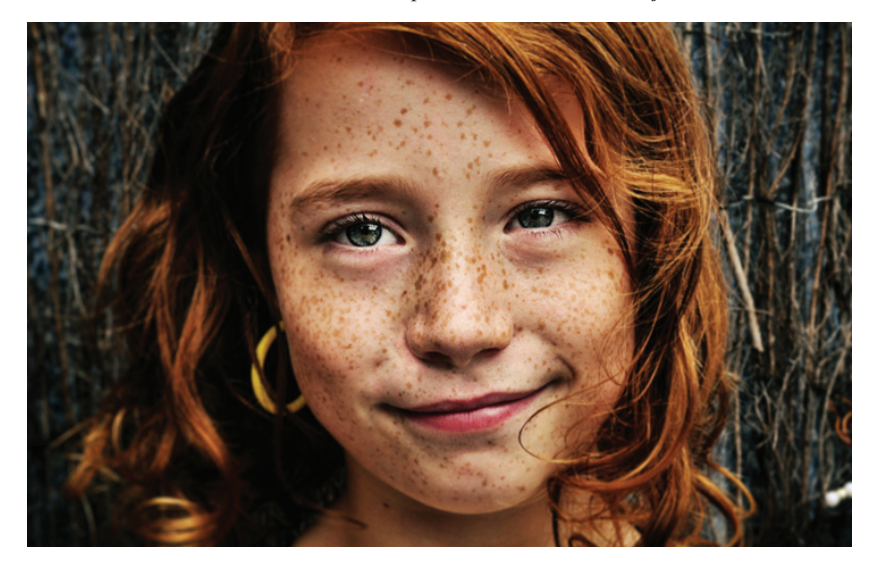

**Slika 39.** Izgled fotografije nakon izmjena balansa boja

Nakon što se dobio određeni ton slike, u ovom slučaju mogu se na licu osobe na fotografiji dodatno posvijetliti svjetli dijelovi (oči, nos, obrazi), te dodatno potamniti tamni dijelovi da bi se dobio još veći kontrast modela i time još više istaknulo. To se također može primjeniti pomoću *Burn* i *Dodge alata* (Slika 40).

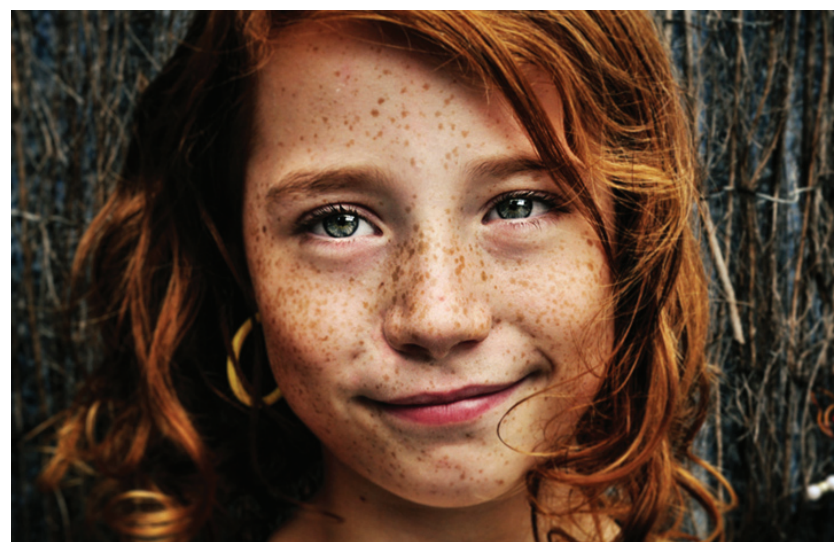

**Slika 40.** Izgled fotografije nakon izmjena balansa boja

U slijedećoj fazi iako redoslijed nije striktno zadan, može se još raditi na detaljima. U ovom slučaju dodatno povećanje zacrnjenja po cijeloj slici, zatim brisanje podočnjaka i čišćenje pozadine (u desnom donjem kutu nalazi se nepoznati i neželjeni objekt)(Slika 41). Povećanje zacrnjenja može se dobiti kao i u prvoj fazi rada, dok se podočnjaci i pozadina mogu korigirati pomoću *Patch* alata, koji je zapravo vrlo moćan alat i omogućuje prekrivanje neželjenih dijelova sa uzorkom koji se uzima sa mjesta koje korisnik odabere na način da se pomoću *Patch* alata selektira oko objekta koji se želi "zakrpati", a zatim jednostavno klikne unutar selekcije i držeći odvede selekciju na mjesto uzorka kojim želimo pokriti selektirani dio.

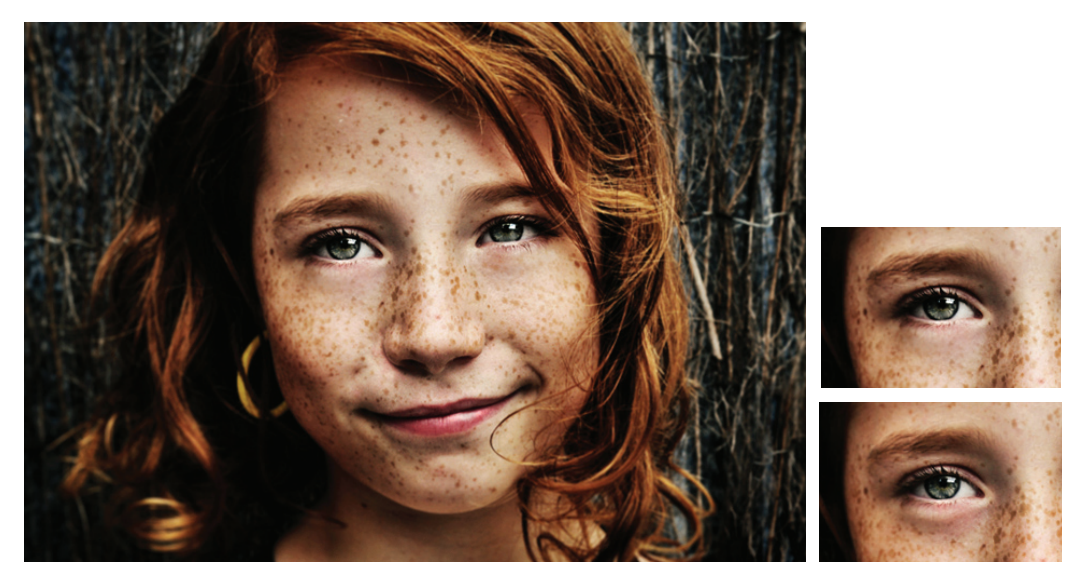

**Slika 41.** Izgled fotografije nakon dodatnih izmjena oko očiju, pozadine i količine tamnih dijelova preko cijele fotografije

Iako je fotografija trenutno vidljivo izmjenjena od originala, i nije više potrebno dalje raditi na njoj, to ostaje na izboru autora što zapravo želi postići. U ovom slučaju željeni efekt je postignut; veći kontrast, veća pozornost na model, manja na pozadinu, oštrina detalja i ostalo. Kod usporedbe i originala razlika je i više nego očita (Slika 42).

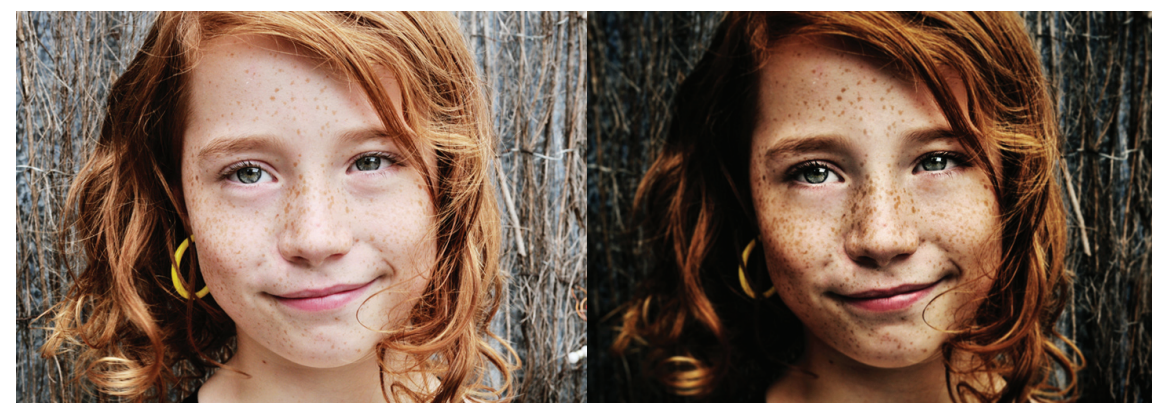

**Slika 42.** Usporedba fotografije prije i nakon obrade

Ovim postupkom, odnosno fazama prikazan je jedan od mnogih načina kako pristupiti fotografiji i kako odraditi njenu obradu, jer logično je da nije svaka fotografija ista, niti krajnji rezultati koji se žele postići nisu isti, no eksperimentiranjem i doslovno igranjem sa parametrima mogućnosti i rješenja su beskonačna.

#### **4.2. POSTUPAK IZRADE KREATIVNE MANIPULACIJE**

Kod kreativne fotomanipulacije faze i obrade puno su kompleksnije od standardnih i manjih obrada fotografija, pa će iz tog razloga opis izrade biti grubo objašnjen na primjeru jednog autorskog rada. Izrada i proces ne obuhvaća samo izmjenu parametara i korištenje nekih od standardnih alata, već se slaže zapravo kolaž od više fotografija i njihovih dijelova, te se ti isti dijelovi modificiraju do te faze da više nisu prepoznatljivi u usporedbi sa originalom. Kod ovakvih fotomanipulacija autoru osim izrade dosta vremena oduzima i samo prikupljanje fotografija koje će koristiti, zatim rezanje segmenata, obrada, slaganje te na kraju finaliziranje složene cjeline.

#### *1. Odabir elemenata, rezanje elemenata, kompozicija*

Prvi korak kod izrade kreativne fotomanipulacije je odabir elemenata/fotografija koje će se koristiti, te zatim slaganje istih u određenu kompoziciju, koja može biti već zadana ili osmišljena, ili određena od strane jednog ili više nosećih elemenata.

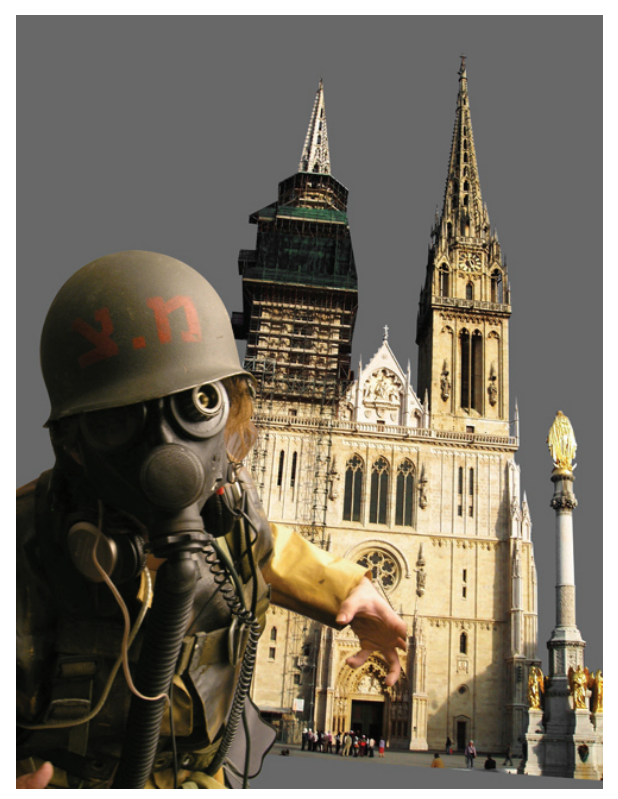

**Slika 43.** Postavljanje kompozicije

Kod izrade manipulacije koja će biti opisana kao glavni motivi dva su elementa; vojnik i katedrala, koji tvore dijagonalnu kompoziciju sa težištem u donjem lijevom uglu (Slika 43.)Nakon toga slijedi raspodjela i slaganje ostalih elemenata (Slika 44).

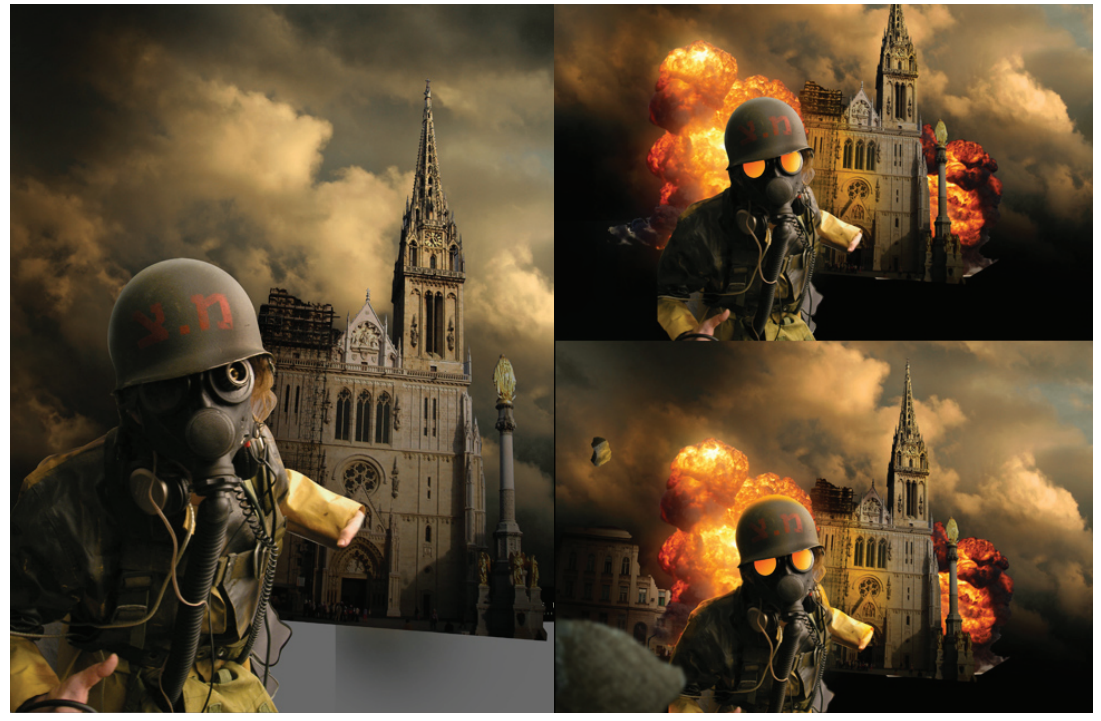

**Slika 44.** Pozicioniranje elemenata

Tokom izrade koncept se može i mijenjati ukoliko elementi to dopuštaju, a da se ideja i poanta ne mijenjaju. Tako se na primjer može iz vertikalne, sliku aranžirati i za horizontalan prikaz.

Nakon pozicioniranja elemenata koji bi u stvarnosti utjecao na drugi element što se tiče izvora svjetla, tada je potrebno obraditi i manipulirati fotografiju do malo veće mjere. U primjeru koji se opisuje izvor svjetla je eksplozija, koja bi u stvarnosti obasjala rub jakne vojnika, veći dio katedrale itd. Ostali elementi na koje utječe novi izvor svjetla također treba obraditi, te korigirati boje ovisno u kojem tonu želimo da finalna slika bude (Slika 45).

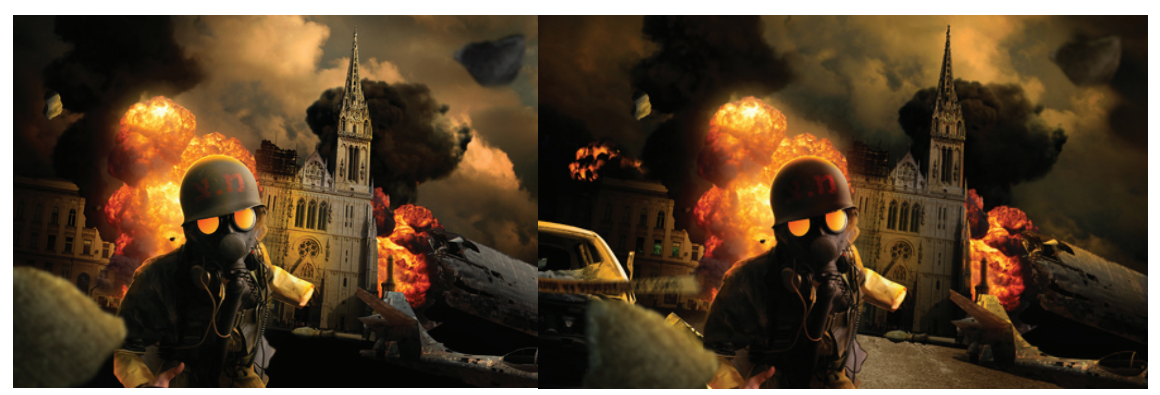

**Slika 45.** Pozicioniranje ostalih elemenata

Dodavaju se ostali elementi i detalji koji će činiti sliku zanimljivijom. Također svaki detalj treba obraditi kao i ostale, obratiti pozornost na izvor svjetla te sjene. Prateći to osnovno pravilo o izvoru svjetla, sjenama te perspektivi, automatski se dobije realan i točan prikaz objekta u nekom prostoru (Slika 46).

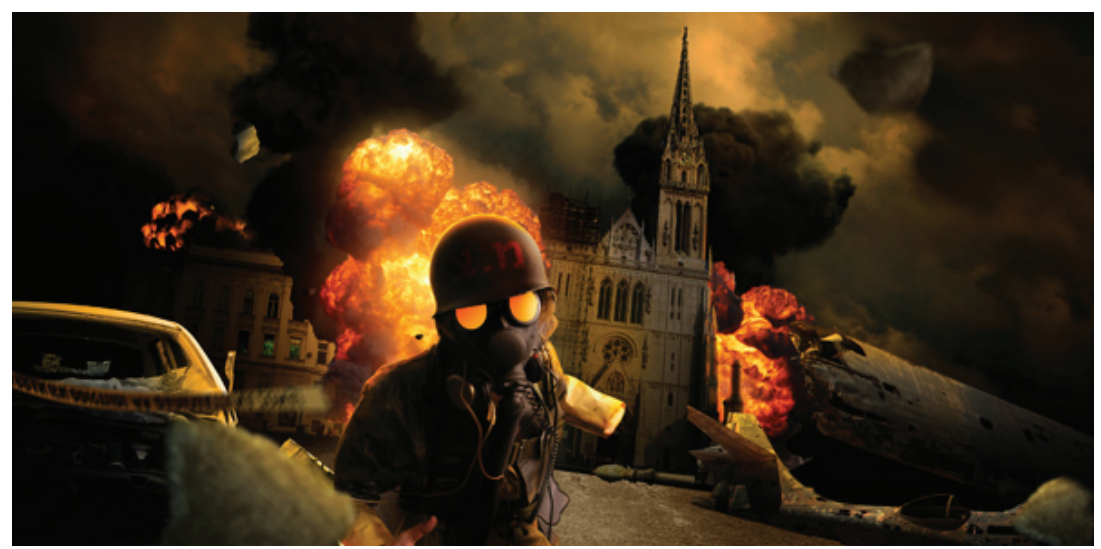

**Slika 46.** Obrađeni i postavljeni osnovni elementi.

Proces kreiranja fotomanipulacije najčešće nakon prve opisane faze brže počne napredovati. U tom trenu sve glavne karakteristike poput kompozicije, tona, svjetline i sl. su već određene, pa će se svi novi elementi koji će se koristiti lakše i brže obraditi, pogotovo kada je riječ o sve manjim detaljima koji se ostavljaju za kraj. U kompoziciju sada je ubačeno još detalja poput aviona u daljini, stupa te komadići zemlje u zraku i sl. (Slika 47).

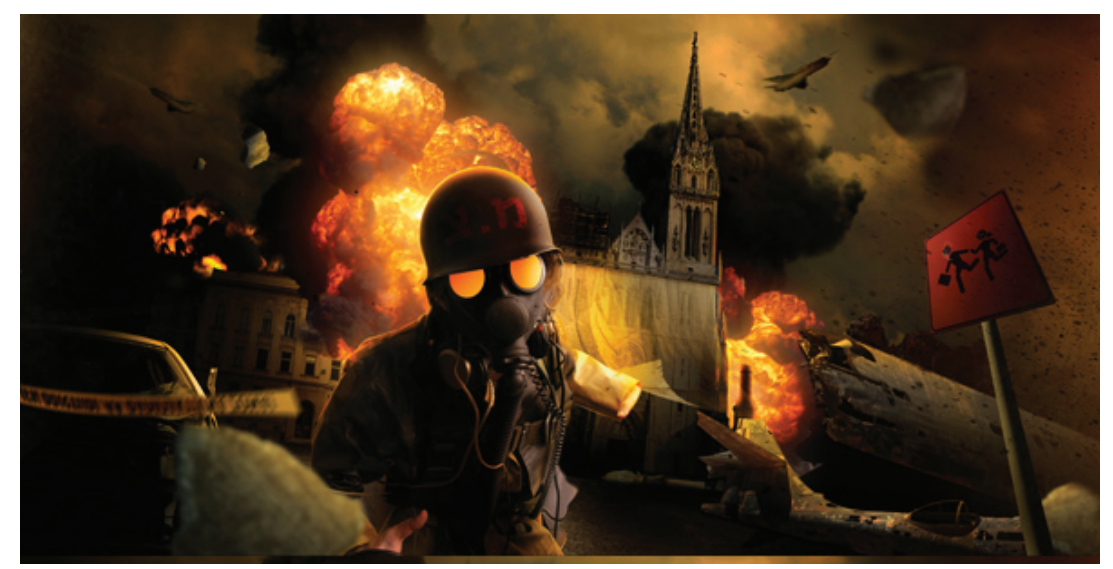

**Slika 47.** Dodavanje detalja.

Dodani su novi detalji, poput šake koja nije sa izvorne fotografije vojnika, a u koju je ubačena epruveta radi priče koju će finalna ilustracija opisivati. Zatim korekcije boja kod nekih elemenata, svjetlina, kontrast i sl. Također su dodani elementi prašine koji čini sliku realnijom, a može i odvajati prednje elemente od elemenata u pozadini i tako bolje dočarati 3D prostor. U ovom trenu dolazi se do finalne faze izrade. (Slika 48).

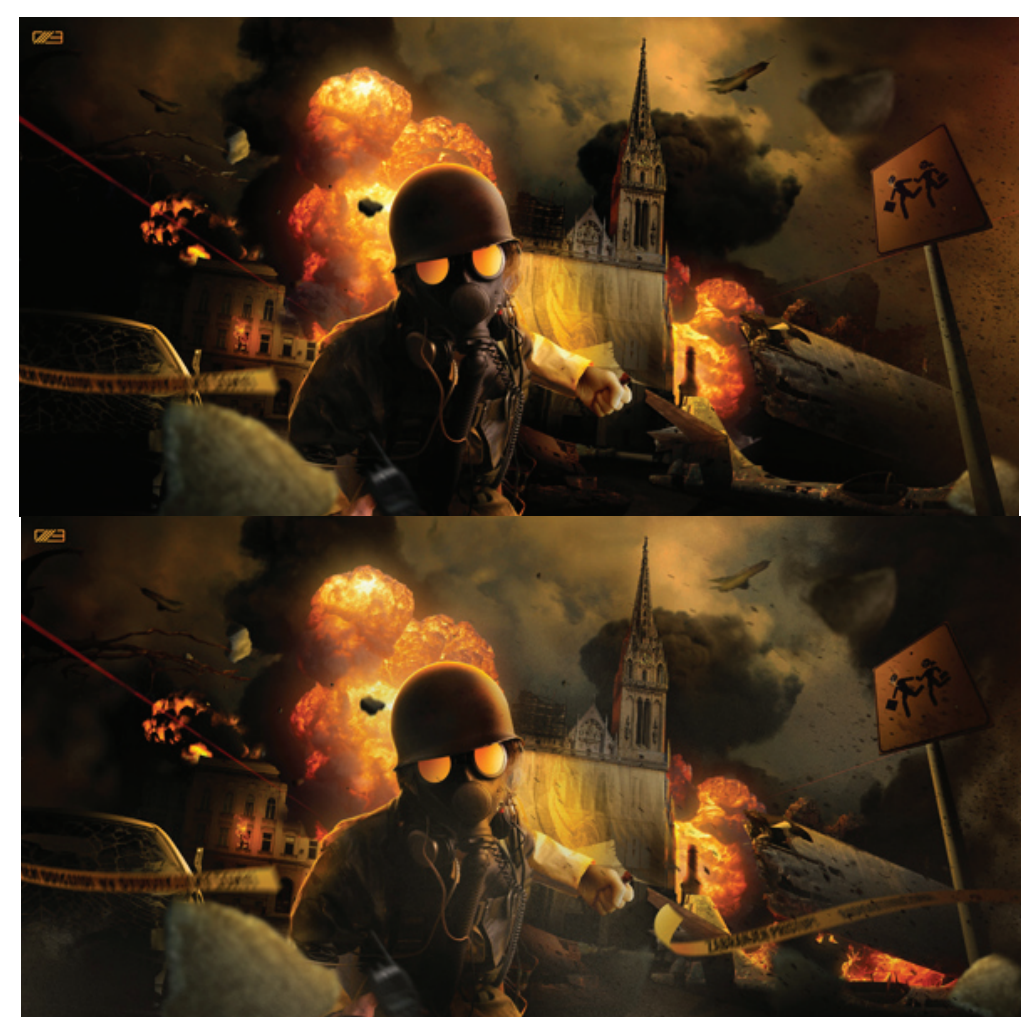

**Slika 48.** Finalna faza izrade

U posljednjoj fazi izrade najčešće se korigiraju elemetni koji nisu dobro ukomponirani i stopljeni sa pozadinom, ili se dodavaju još manji detalji, tako da bi finalna slika sadržavala više informacije, što može bitno utjecati na dinamiku i estetiku slike, no naravno to ovisi o konceptu sa početka.

U tonalitet sada je dodan zeleni hladni ton koji čini scenu hladnijom i mračnijom, te se već samo tom izmjenom bitno utječe na atmosferu u ilustraciji. Također je dodano još detalja poput npr. refleksije svjetla koje dolazi sa zemlje, na crnim oblacima pored tornja i sl. (Slika 49 i 50).

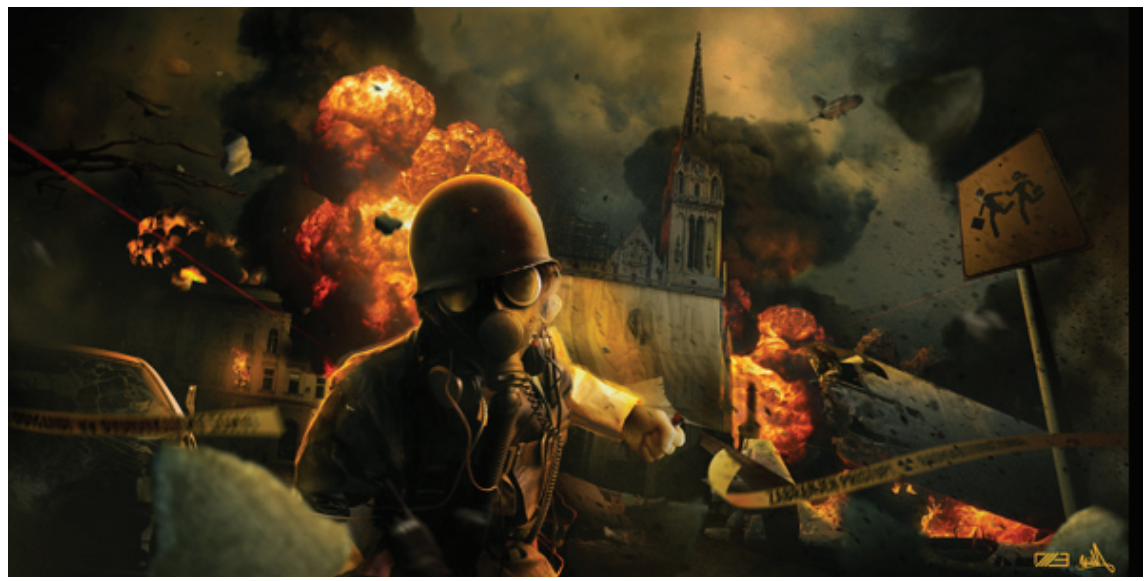

**Slika 49.** Finalni detalji i korekcija

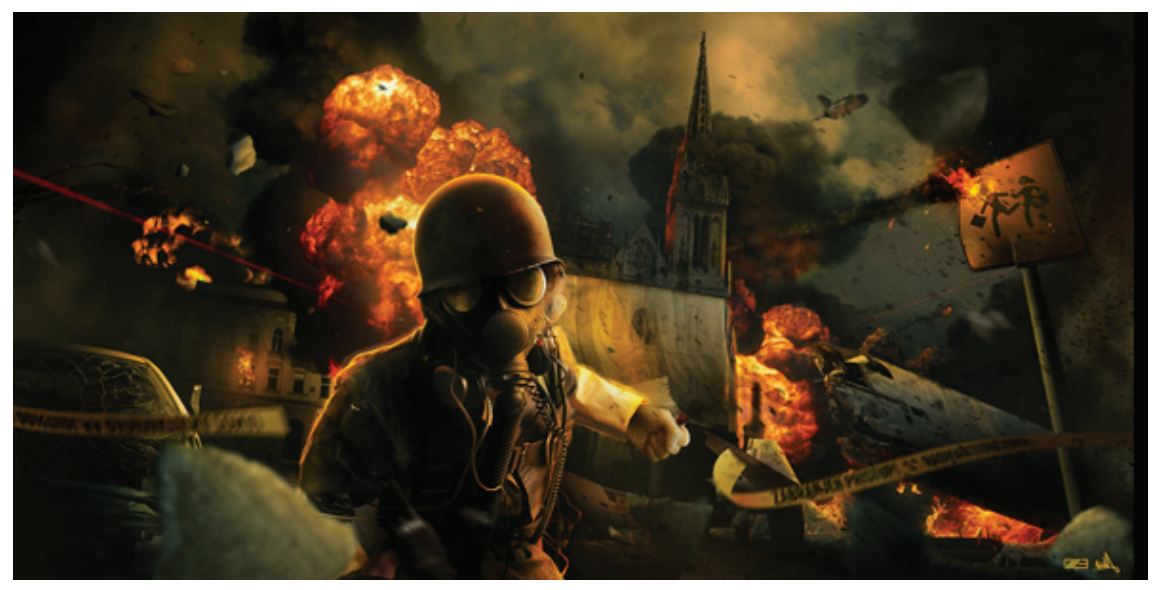

**Slika 50.** Finalna fotomanipulacija

Nakon dodavanja posljednjih detalja i još pokojeg elementa, slika je sada gotova. No prije samog kraja dobro je aplicirati jednostavan efekt koji će ravnomjerno izoštriti cijelu sliku, te na taj način istaknuti još više detalja. (Slika 50).

Za izradu ove lustracije proces nije nužno trebao biti kao što je opisano, no faze gdje je potrebno elemente stopiti u cjelinu su bitne u bilo kojoj drugoj metodi i postupku.

Iako je ova ilustracija poprilično detaljna i rađena kao zaseban rad, ovakve ali puno jednostavnije metode mogu se korisiti kod raznih montaža i prikaza nečega kako će izgledati nakon izrade u grafičkom dizajnu, a poznatije pod nazivom *mock-up*.

#### **5. PREDNOSTI FOTOMANIPULACIJE NAD ORIGINALNOM FOTOGRAFIJOM**

U puno slučajeva originalna fotografija ne može ni približno dočarati ili prikazati željeni motiv kao što to može prikazati fotomanipulacija. Što je više željeni prikaz nerealniji, to su manje vjerojatnosti da će se originalnom fotografijom postići željeni rezultat, osim ako se za potrebe fotografiranja ne koriste trikovi i pomagala kojima će se moći željena scena složiti u studiju.

Dobar primjer prednosti fotomanipulacije nad fotografijom je slijedeći: zadatak je prikazati scenu utrke pasa dok se zajedno sa njima utrkuje i slon, koji također na sebi ima oznaku sa brojem, a scena je smještena na stazi za trke na sunčani dan, te sama po sebi mora biti dinamična i realna. Za realizaciju takve fotografije vrlo vjerovatno bi se poprilično morali potruditi, dok bi budžet za izradu takve fotografije bio poprilično visok.

Puno je jednostavnije rješenje angažirati grafičara sa dobrim poznavanjem alata za izradu realne fotomanipulacije koja će prikazati željenu scenu, a osim toga dojam koji ostavlja fotomanipulacija zasigurno daleko nadmašuje i najbolji efekt koji može pružiti fotografija (Slika 51).

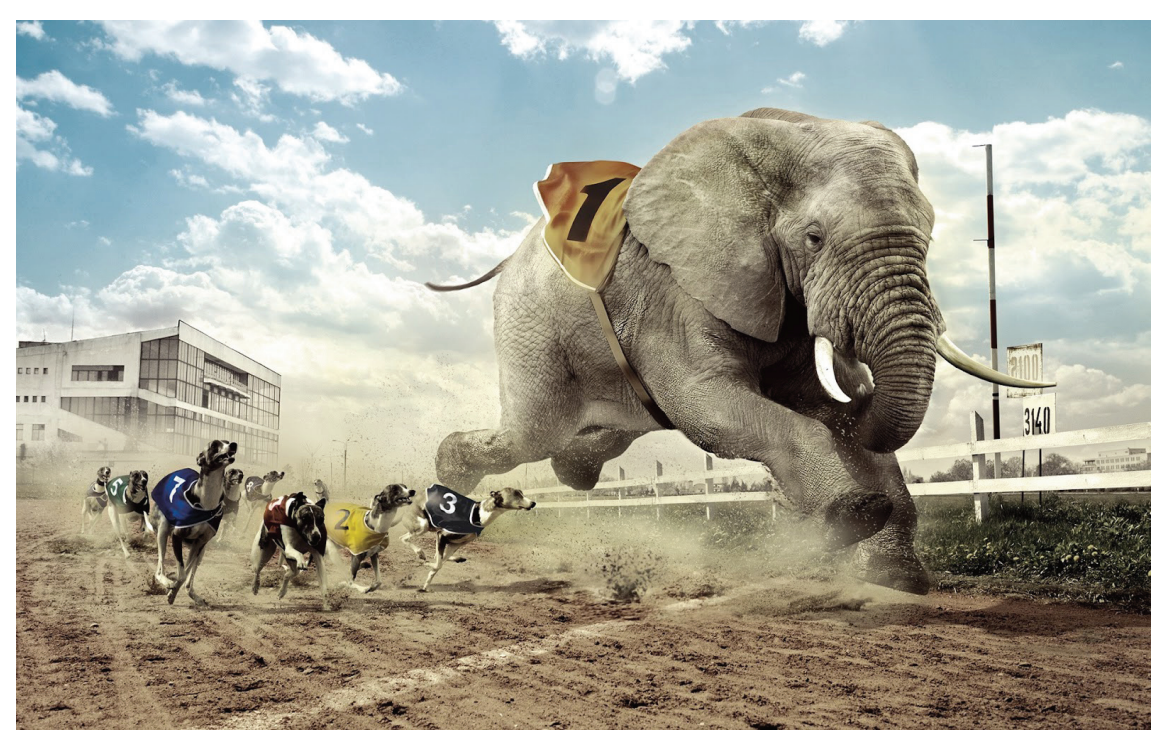

**Slika 50.** Fotomanipulacija utrke slona sa psima Autor nepoznat www.google.com

Kod koncepta sa psima i slonom još bi nekako i moguće bilo iscenirati takvu scenu, no vrlo vjerovatno bi za takvo nešto trebali dani priprema te možda čak i stotinu uslikanih fotografija prije nego što bi dobili savršen trenutak, no slijedeći primjeri još bolje prikazuju kako je određeni koncept jednostavno nemoguće prikazati originalnom fotografijom.

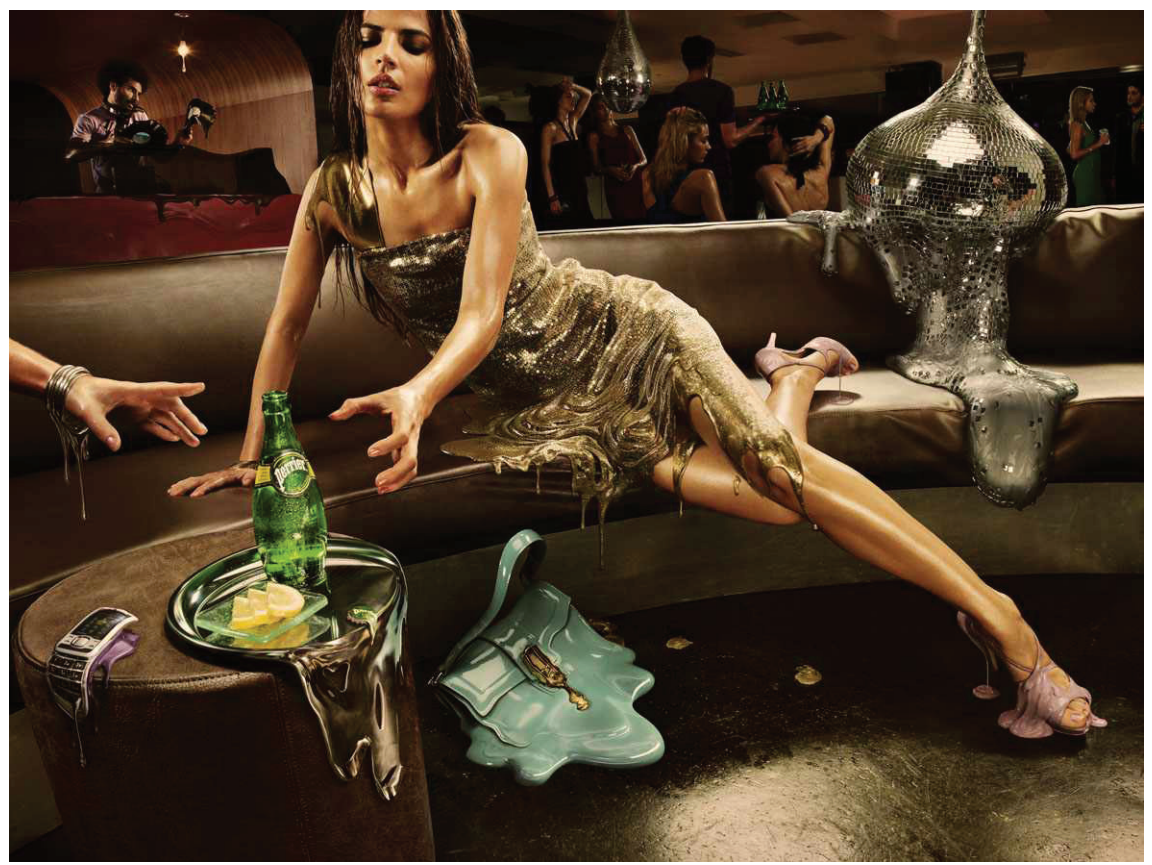

**Slika 52.** Melting Campaign *Ogilvy&Mather agency - Paris* http://www.perrier.com/

Koncept je zamišljen tako da prikazuje svijet u kojem se od posljedica globalnog zagrijavanja sve na svijetu topi, osim osvježavajućeg pića *Perrier* koje je konstantno i predstavlja osvježenje (Slika 52). Naravno da bi ovakvu fotografiju bilo nemoguće izraditi, no uz pomoć tehnika fotomanipulacije i *mattepaintinga* rezultat je odličan.

Slika je puna pažljivo i spretno pozicioniranih detalja, od refleksija na staklu do tipki na mobilnom telefonu, te čine cijelu sliku efektnijom, isto kao i na ostalim manipulacijama iz iste serije (Slika 53, Slika 54).

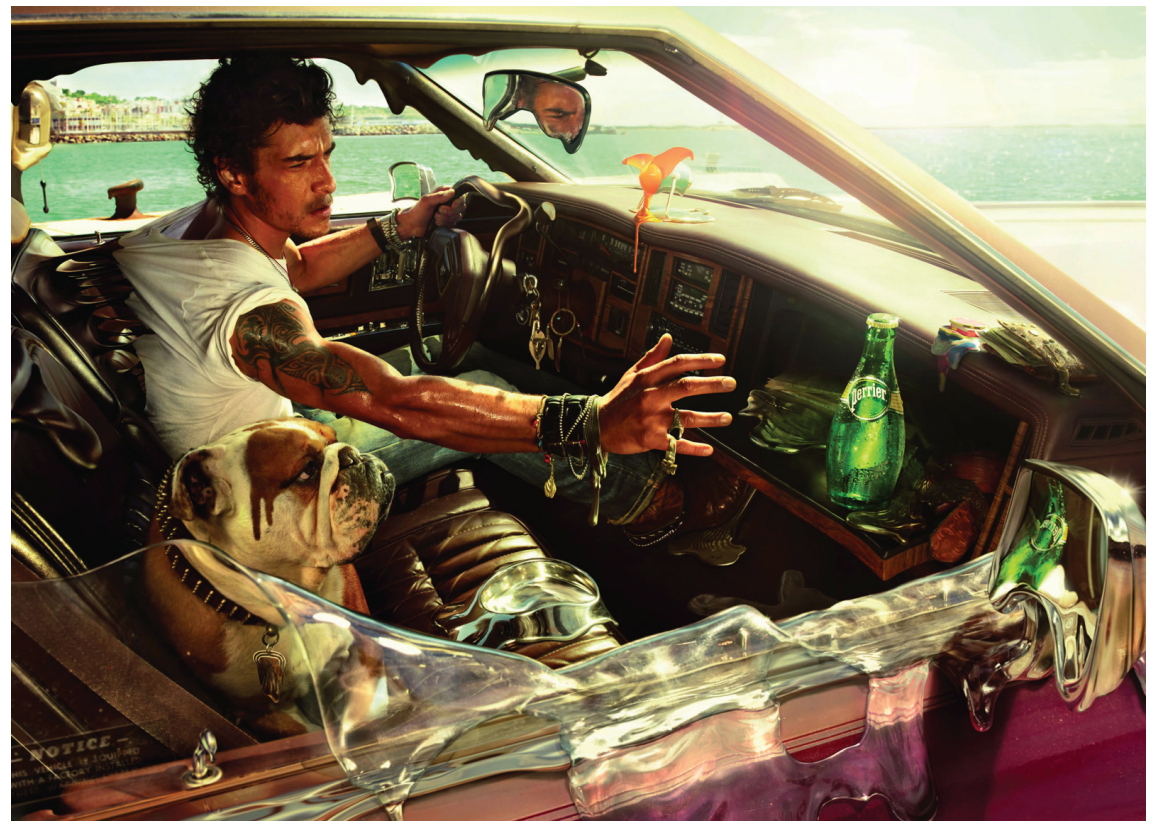

**Slika 53.** Melting Campaign *Ogilvy&Mather agency - Paris,* http://www.perrier.com/

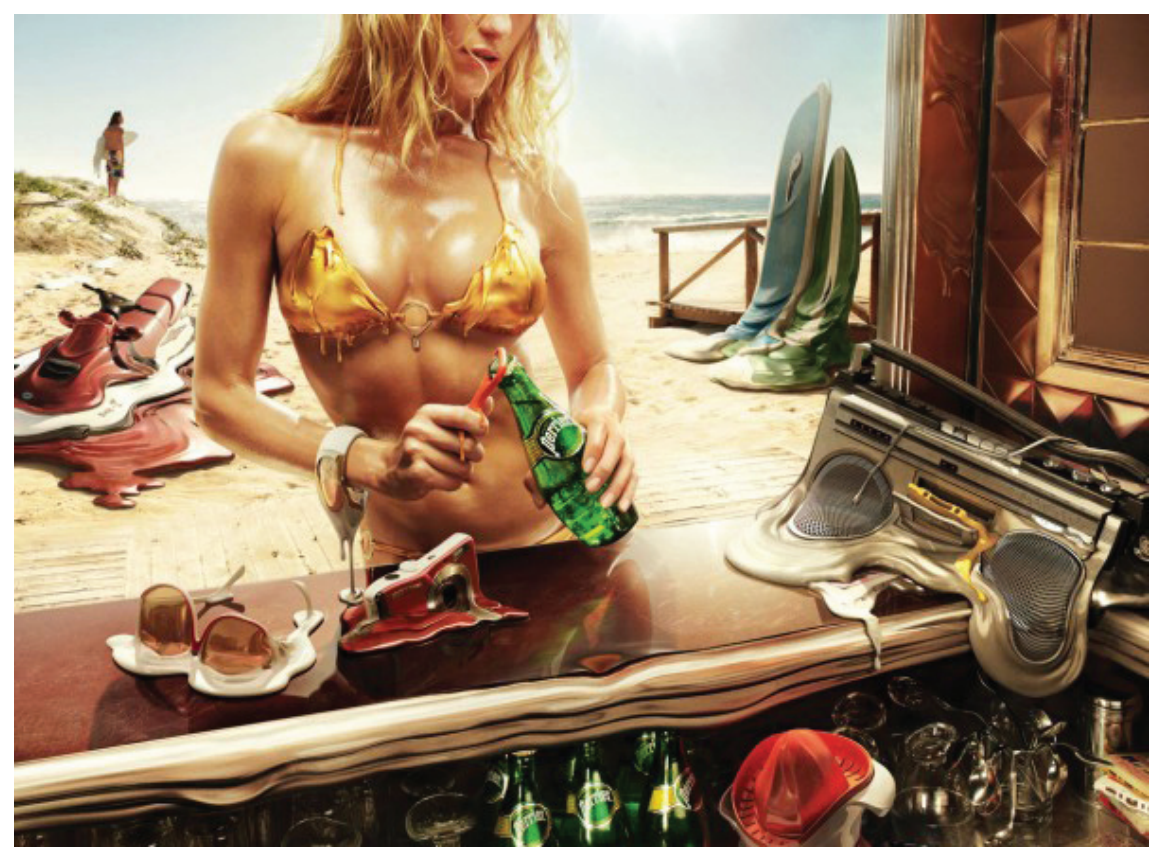

**Slika 54.** Melting Campaign *Ogilvy&Mather agency - Paris,* http://www.perrier.com/

Promatrači će lakše i brže uočiti nešto što je obojano žarkim bojama, te efektima koji uljepšavaju okolinu ili bilo koji drugi motiv. Na taj način funkcioniraju i prikazane manipulacije, ali i općenito manipulacije sa tendencijom da budu vrlo efektne, žarke i uočljive.

Također jedan primjer za usporedbu između fotomanipulacije i fotografije je jumbo plakat za *Rubicon TV*, na kojem se reklamira popularna serija *Lillyhammer*. Originalan plakat na crnoj je pozadini sa crno bijelom fotografijom glavnog glumca na teksturama razlivene boje, sa popratnim naslovom serije, te logotipom televizijske kuće (Slika 55.). Plakat dakle nije nešto pretjerano efektan, iako je dizajnerski dobro riješen, pa se ista stvar krenula složiti kroz fotomanipulaciju, odnosno cilj je bio složiti upečatljiv plakat sa mnoštvom detalja povezanih sa serijom, te se tim pristupom pozornost gledatelja na plakat povećala i natjerala da sliku dulje promatra i otkriva.

![](_page_34_Picture_2.jpeg)

**Slika 55.** *Lillyhammer* plakat *Rubicon TV,* www.rubicontv.no

Redizajnirani plakat napravljen je na bijeloj pozadini sa crno bijelim elementima dovoljno istaknutima i raspoređenima u kompoziciju. Velika važnost pridodana je detaljima, a pojedini segmenti riješeni su igrom sa pozitivom i negativom (Slika 56).

![](_page_35_Picture_0.jpeg)

**Slika 55.** *Lillyhammer* plakat Autorski rad

Bitno je napomenuti da je jedna od velikih prednosti fotomanipulacija ta, što se elementi mogu jednostavno micati i smještati na druge pozicije unutar kompozicije, što puno znači kada pričamo o manipulaciji koja služi kao pozadina unutar filmske scene ili pak možda kao pozadinska slika za neku računalnu igru.

#### **6. ZAKLJUČAK**

Fotomanipulacija je danas veoma raširen način izražavanja. Možemo je sresti svakodnevno u gotovo svakom mediju - posvuda oko nas. Gotovo da nema plakata, reklame ili bilo kakvog sličnog vizualnog projekta bez barem ograničene primjene fotomanipulacije.

To je zajednička evolucija i isprepletanje fotografije i grafičkog dizajna, kombiniranje različitih elemenata čime se dobiva unikatna slika. Osim toga, za izradu dobre fotomanipulacije potrebno je imati smisla za fotografiju, odabir elemenata, umjetnički talent, te maštu za kreativne ideje. Zato me to područje toliko privlači jer izvlači maksimum iz čovjekove kretivnosti, ali i tehničkog poznavanja modernih grafičkih programa, te sam uz sam opisan proces i korake izrade rada, time htio dosegnuti novu razinu vještine, shvaćanja problema kod takvih projekata, kao i sve prednosti i mogućnosti koje prozlaze iz takve jedne manipulacije, poput kreiranja pozadina za video obrade koje uključuju zeleno platno, *mattepainting* tehnike i sl.

Fotomanipulacija sama po sebi zapravo je zanimljiva i na neki način unikatna, jer za izradu kvalitetne fotomanipulacije autor treba spojiti znanje iz nekoliko područja poput tehničkog znanja o programu, osnova fotografije, osnova *digital painting-*a, osnovna pravila u grafičkom dizajnu itd.

Kroz povijest, čovjek je uvijek tražio novi način izražavanja, postavljao trendove i izmišljao tehnike kako bi svoje radove učinio drugačijima od ostalih. Danas je fotomanipulacija vrsta umjetnosti za sebe.

#### **7. LITERATURA**

- 1. Ward A., (2009). *Photoshop for right brainers: The art of photomanipulation,* Sybex
- 2. Dewis G., (2014). *The Photoshop Workbook: Professional Retouching and Compositing Tips, Tricks, and Techniques,* Peachpit Press
- 3. Imagine Publishing (2011). *Photoshop For Beginners Vol. 1 (For Beginners)*
- 4. Ades D., (1986). *Photomontage (World of Art),* Thames & Hudson Ltd
- 5. http://tedfelix.com/Photography/Retouching.html *www.tedfelix.com/Retouching,*  07.06.2014.
- 6. http://www.fourandsix.com/photo-tampering-history/ *www.fourandsix.com/Photo tampering hstory*, 07.06.2014.
- 7. http://www.fot-o-grafiti.hr/novosti/foto-press/fotografske-manipulacije-prije-photo shopa - *www.fot-o-grafiti.hr/Fotografske manipulacije prije Photoshopa*
- 8. http://www.storyphoto.com/multimedia/multimedia\_photoshop.html
- 9. http://en.wikipedia.org/wiki/Image\_editing *www.wikipedia.com/Image editing*, 07.06.2014